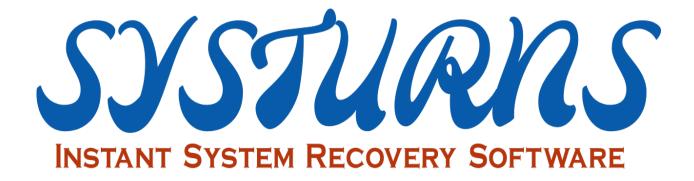

# Systurns Pro Instant Recovery & Centralized Management Solution

Client User Manual

### **About This Manual**

Systums Pro Client User Manual covers Systums Pro Client installation and its functions.

### **Intended Audience**

This manual is intended for anyone who needs to install Systurns PRO Client and setup Systurns PRO Client (hereinafter referred to as "Systurns").

### **Document Feedback**

Systurns Software welcomes your suggestion for improving our documents. If you have comments, send your feedback to <a href="info@systurns.com">info@systurns.com</a>

## **Technical Support and Education Resources**

To access the current version of this manual and other manuals, please contact your local reseller. To submit technical support requests, send your request to either your local reseller or <a href="mailto:info@systurns.com">info@systurns.com</a>

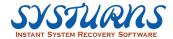

## **Table of Contents**

| CHAPTER 1 BRIEF INTRODUCTION OF SYSTURNS FEATURES | 4   |
|---------------------------------------------------|-----|
| CHAPTER 2 SYSTEM REQUIREMENTS                     | 5   |
| CHAPTER 3 PRE-INSTALLATION REQUIREMENTS           | 6   |
| CHAPTER 4 BASIC TECHNICAL TERMS                   | 7   |
| CHAPTER 5 HOW TO INSTALL AND REGISTER SYSTURNS    |     |
| 5.1 Installation                                  |     |
|                                                   |     |
| 5.2 REGISTRATION                                  |     |
| CHAPTER 6 HOW TO USE SYSTURNS IN WINDOWS          | 20  |
| 6.1 HOME PAGE                                     | 22  |
| 6.2 Save                                          | 24  |
| 6.3 Restore                                       | 25  |
| 6.4 Delete                                        |     |
|                                                   |     |
| 6.5 LOCK RECOVERY POINT                           |     |
| 6.6 Independent environment                       | 31  |
| 6.7 Settings                                      | 35  |
| 6.7.1 Recovery Parameter Setting                  | 36  |
| 6.7.2 Network property setting                    | 37  |
| 6.7.3 Join/Leave Domain                           |     |
| 6.7.4 Startup Process                             |     |
| 6.7.5 Define Hotkeys (Startup Process)            |     |
| 6.7.6 Console connecting setting                  |     |
| 6.7.7 Locked folder                               |     |
| 6.7.8 Non-recovered folder                        |     |
| 6.7.9 Folder Sync                                 |     |
| 6.7.10 Device Control Setting                     |     |
| 6.7.11 Install Mode                               |     |
| 6.7.12 Account management                         |     |
| 6.8 Others                                        | 54  |
| 6.9 Uninstall                                     | 59  |
| CHAPTER 7 HOW TO USE SYSTURNS IN DOS              | 61  |
| 7.1 How to Access DOS Menu                        | 62  |
| 7.2 RESERVE                                       | 63  |
| 7.3 RECOVER                                       |     |
|                                                   |     |
| 7.4 RECOVER TO                                    |     |
| 7.5 SAVE                                          | 64  |
| 7.6 DELETE                                        | 635 |
| 7.7 Defragment                                    | 66  |
| 7.8 UPDATE ROOT                                   | 67  |

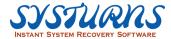

| 7         | 7.9 Settings                            | 68  |
|-----------|-----------------------------------------|-----|
| 7         | 7.10 Uninstall                          | 70  |
| CHAPTER 8 | NETCOPY                                 | 71  |
| 8         | 3.1 Function description of NetCopy     | 71  |
| 8         | 3.2 NetCopy                             | 74  |
| 8         | 3.3 Імаде Васкир                        | 92  |
| 8         | 3.4 Image Restoration                   | 96  |
| 8         | 3.5 DISK COPY                           | 98  |
| 8         | 3.6 Local Network Configuration Setting | 101 |
| 8         | 3.7 Common tools                        | 103 |
| FREQUENT  | TLY ASKED QUESTION                      | 108 |
| APPENDIX. |                                         | 110 |
| Д         | Appendix A – SN.Bat                     | 110 |
| Δ         | APPENDIX B — HEIP TOOLS                 | 111 |

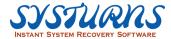

# Chapter 1 Brief Introduction of Systurns Features

Are you tired of reinstalling OS each time when it doesn't work? Does your computer often crash or is unable to work after installing new software? Have you had great losses and trouble because of computer failures? Still using time-consuming backup software that occupies lots of HD space and is wasting your precious time?

Systurns – It is instant system recovery software tailored to solve these problems for you. It combines various application tools and functions to satisfy your needs for system protection.

## What features does Systurns have?

| Instant System Recovery     | Regardless of operation or system crashes, install Systurns beforehand would allow you to instantly restore your system back by simply reboot your computer.                                                                                  |
|-----------------------------|----------------------------------------------------------------------------------------------------|
| Multipoint Save/Restore     | You can backup data whenever you need to and restore it anytime you wish, 1 day or 1 month ago. Besides, you can shift between different points without worrying losing your data saved in any of points.                                     |
| Monitor Disk Space          | System will pop up an alarm message when the disk space is under the percentage you have set.                                                                                                    |
| Complete Protection         | Systurns not only protects the system partition, but also can protect your data partition. Provide the complete protection to the hard disk of your computer.                                                                                 |
| Easy Installation           | Pure Software installation, no hard card, no re-allocate existing partitions and no re-install OS needed. Getting ready right after installation without influencing the original data.                                                       |
| Minimal Disk Space<br>Usage | Not necessary to have big hard disk space for installing Systurns. Basically, only a mere 0.05% of hard disk space is occupied by each recovery point during installation. But the buffer size can be adjusted to match the best performance. |

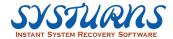

# Chapter 2 System Requirements

## A. Supported Hardware Environment

| Configuration             | Minimum Configuration                                   | Suggested Configuration                              |
|---------------------------|---------------------------------------------------------|------------------------------------------------------|
| CPU                       | Above Intel Celeton 733                                 | Above Intel Celeron dual core<br>2.0Hz               |
| Hard Drive                | At least 5GB of remaining space (Continuous sector)     | At least 10GB of remaining space (Continuous sector) |
| RAM                       | Above 4GB                                               | Above 8GB                                            |
| Network<br>Interface Card | 100M/1000M                                              |                                                      |
| Mainboard                 | Legacy BIOS motherboard and UEFI motherboard supported. |                                                      |

• IDE/EIDE/SATA1/SATA2/SATA3/M.2/PCIe/mSATA Hard Drive Interface supported.

## **B.** Supported Software Environment

| Operating System      | Windows 11 32BIT/64BIT<br>Windows 10 (up to 21H1)<br>32BIT/64BIT<br>Windows 8 32BIT/64BIT |
|-----------------------|-------------------------------------------------------------------------------------------|
|                       | Windows 7 32BIT/64BIT SP1<br>(versions before SysReturn 8.0<br>supports)                  |
| Network Configuration | TCP/IP<br>100MB or above bandwidth                                                        |

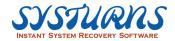

# Chapter 3 Pre-Installation Requirements

This chapter provides Systurns pre-installation criteria, and it can be used as a check list before IT administrator deploys Systurns in his network environment.

- Please ensure computer system functions normally and meets the minimum system requirement of Systurns.
- Please remove earlier version of Systurns, or other similar products from other vendors before install Systurns Pro Client.
- Please perform virus scan to ensure computer is free from any adware, spyware and virus before install Systurns. And temporary disable the antivirus software, because a few kinds of antivirus software can false determine the installation of Systurns as a Trojan or Virus.
- Please check computer BIOS settings and disable "Virus Warning" option in CMOS.
- Please examine the disk information displayed in Windows is same as the configuration displayed in BIOS settings. If the disk information is different, please redetect the disk model and space capacity in BIOS settings.
- If you would like to build a multiple boot environment, please make sure you use the multiple disk utility provided by us Boot Manager. Otherwise, the Systurns may not be able to correspond to the third-party tool you use.
- O If you are using a tool for multi-boot function, please make sure that this tool doesn't occupy the MBR of the disk. Since Systums Client may damage the OS if the multi-boot tool hasn't been uninstalled first.
- Please check Windows account login credential and make sure it is the local administrator account or domain administrator account with software installation privilege.
- O Systurns can protect all the partitions in the first hard disk. (The system boot disk in BIOS boot order.) It cannot protect the partitions in second or other hard disks.
- Please check the computer hard drive partition structure. If hard drive has more than one partitions and make sure all partitions have been formatted and accessible.
- Please check if "BitLocker" of the partition(s) you would like to protect is turned off, in order for Systurns to protect the partition(s).

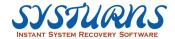

- We strongly recommend you run scandisk to check if there is any error in the hard disk and fix it before installing our product.
- For HDD hard disk, please defragment computer hard drive before install Systurns which can enhance the efficiency of the system.
- Every independent recovery point only takes up 0.05% space in the hard disk. For example, install Systurns in the hard disk with 250GB capacity, and create 5 recovery point. Then the continuous space in hard disk should be at least 250G\*0.05%\*5 = 640MB

# Chapter 4 Basic Technical Terms

## Recovery point

Systurns can save the certain status of hard disk drive according to clients' needs and restore to this recovery point afterwards. The saved status is called recovery point.

## • Root (Primary recovery point)

Root is a special recovery point. After installing Systurns, there will only be "one" root in the system and rest of the recovery points are all based on root. Root will be created automatically right after Systurns installation. The status of root cannot be changed.

## Dynamic recovery point

Compared to root, dynamic recovery points are based on root by "save" function. The maximum number of dynamic recovery points is 29.

#### • Recover:

The disk data can be recovered to a certain status (so called recovery point) saved in the past. All the changed made on this recovery point will be deleted when performing recovery.

### No Action

When the PC restart and enter OS, the current status remains. There's no recovery point will be created, and no recovery operation will be performed.

### Save

The current status of hard disk drive will be saved as a recovery point and can be used to restore back in the future.

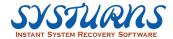

## Chapter 5 How to Install and Register Systurns

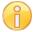

Before install Systurns, please check the pre-installation requirements.

## 5.1 Installation

The following procedures will guide you through how to install Systurns and this installation procedure is for individual computer.

1. Insert the CD and Double click on Setup.exe and Systurns installation program will launch the InstallShield Wizard which will guide you through the installation process. Choose a Setup Language and press **Next**.

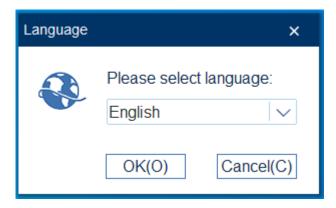

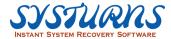

2. After reading the end-user license agreement, check **I accept the terms of license agreement** and click **Next** to continue.

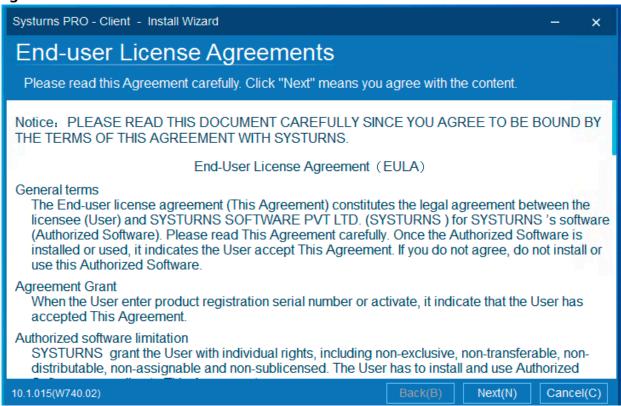

3. You can choose destination location by clicking "Browse" button.

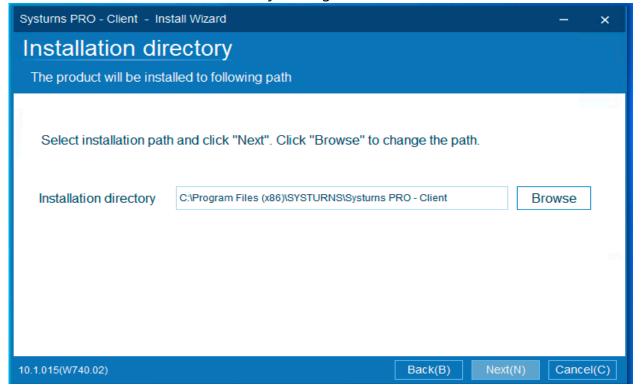

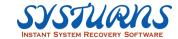

4. The following screen allows you to install Systurns **network support module**, and **whether display Systurns program icon in Windows system tray**. Click on Next to continue the installation.

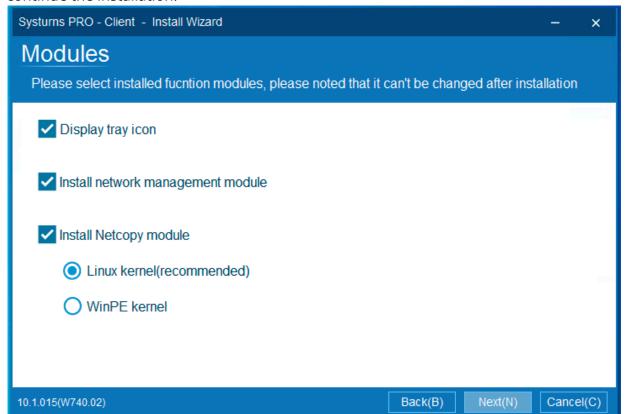

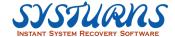

5. This installation parameter setting allows the user to change the settings of "Windows Update" function. It is highly recommended to **Disable** Windows Update in this step.

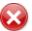

After selecting "Turn off Windows update of this computer", the computer will not able to do the Windows update. You can turn it back on using the tool provided by Systurns.

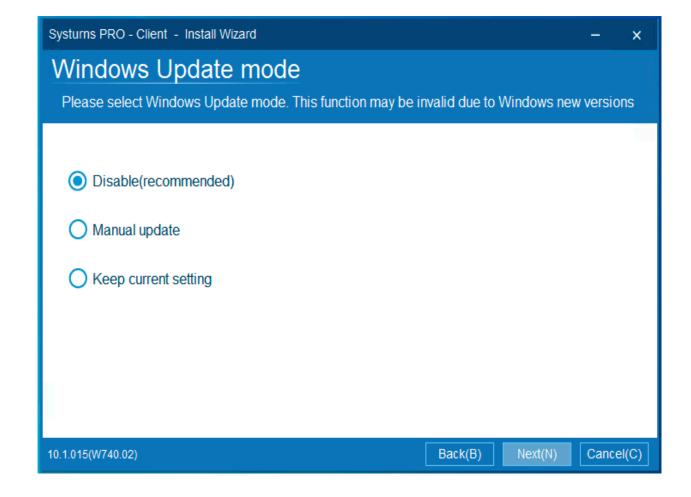

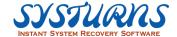

6. Select the partitions to be protected by Systurns. Then press **Next** to continue. **Caution:** Please do not unprotect the hidden partitions located in front of the system partition (Normally it's C:\). You are not allowed to change this setting after Systurns is completely installed.

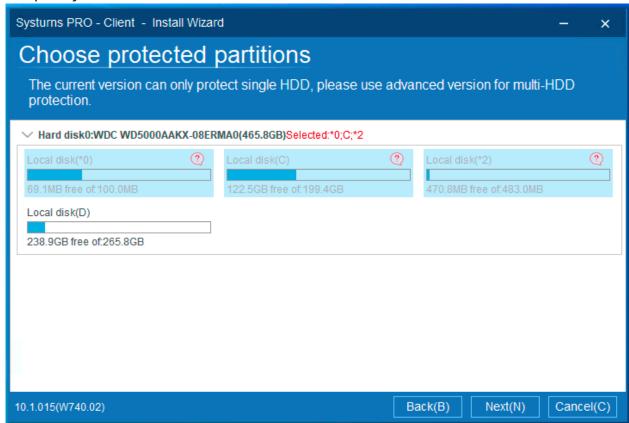

7. In the following screen, you will be able to configure for Systums Startup mode. These configurations can be modified after installation.

Recovery Parameters Setting for you as an IT administrator to configure Systurns **Default recovery mode.** Select the action you wish to execute every time system boots up: Auto recovery, Auto reserve (no recovery), Auto save and Time recovery/save.

After the configurations are finished, and then click **Next** to proceed.

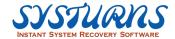

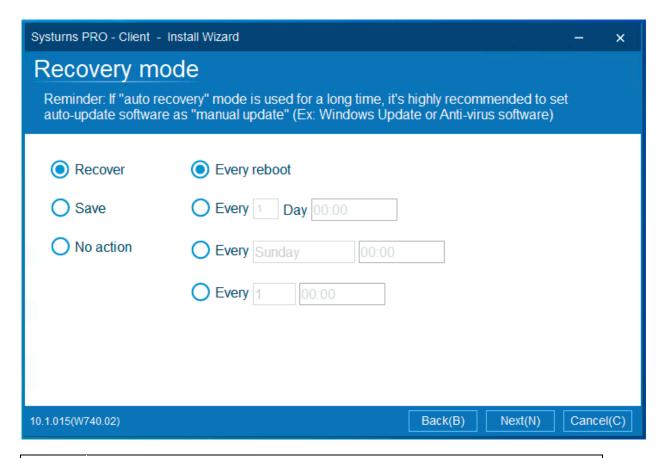

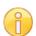

Systurns offers four (4) different recovery methods to meet your need.

- 1) **Auto Recovery Mode** This recovery method will allow you to return the computer system to a pristine working condition every time after system reboot.
- 2) No action Mode This recovery method will allow you to keep any changes made to the computer and will not return to a pristine condition unless you manually restore the computer system to any pre-exist recovery point created after the computer system is rebooting.
- 3) **Auto Save Mode** This recovery method will allow you to save all changes made to the computer as a new recovery point after the computer system is rebooting.
- 4) **Time recovery/save** This recovery method will allow you to either return the computer system back to a pristine working condition or save all changes made to the computer as a new recovery point on a specified time interval after the computer system is rebooting.

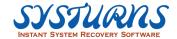

- 8. From the following screen, you can set
  - 1) A password to launch Systurns program and access its functions offered.
  - 2) The Maximum no. of recovery points. (The maximum number of Recovery Points offered by Systurns is 30 points.)
  - The percentage of prompting space alert message.
     (Warning of protected hard disk partition space is less than specified percentage of the total hard disk space.)

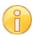

### Note:

The maximum number of recovery points includes the root backup point. If you have set '30' as the maximum number of recovery points, this means Systurns supports 29 dynamic recovery points plus 1 root point.

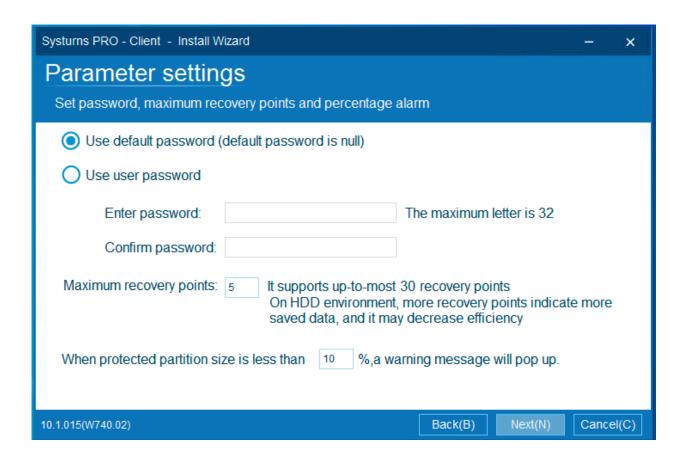

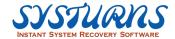

9. From the following screen, you can set reserve space and location for non-recovered folders.

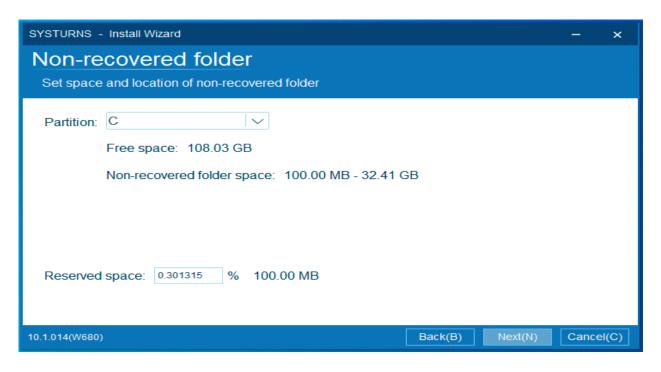

10. Setup the **Port** which Console and Client use to communicate with each other and the **IP and URL address of Console.** After setting up the port and address, click **Next** to proceed. If you unselect the **install network support module** option in step 6 you'll not see this step, then please ignore it. not see this step, then please ignore it.

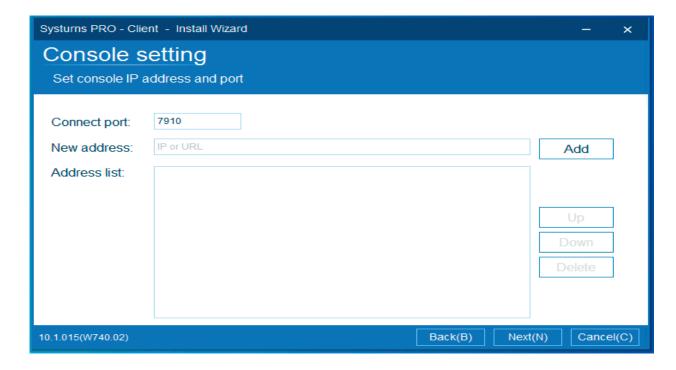

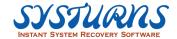

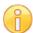

### Note:

The IP address here indicate the IP address of Console. The Port you set here must remain the consistency with the port you set when you install Console. Otherwise, even if your IP address is setting up accurately, the Client will still not be able to communicate with Console. Please make sure the port and the IP you entered are correct and matched the information of the Console which you want the Client to connect to.

11. Review the settings for the installation. Press **Next** to start copying files. The installation will begin to process after copying required files. Please wait.

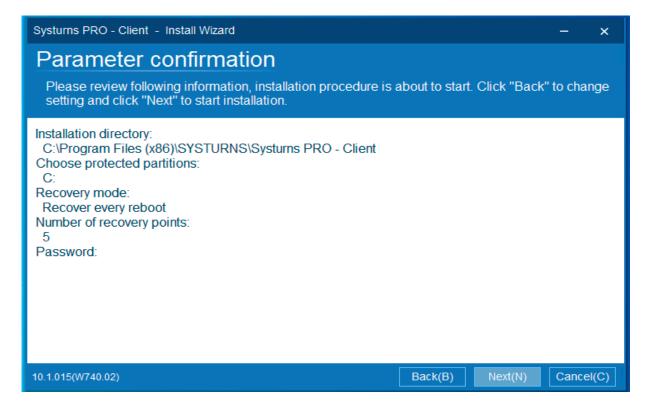

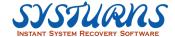

12. Installing Systurns Client, please hold.

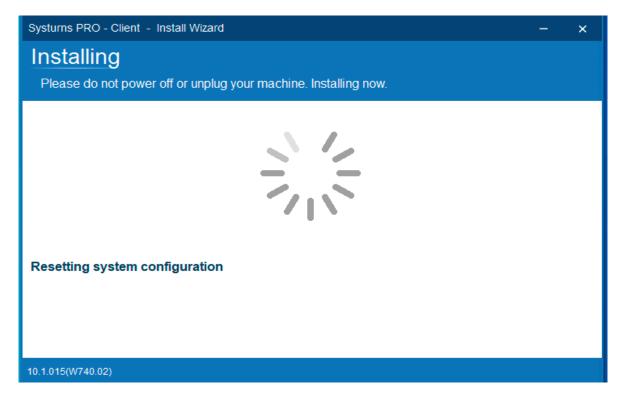

13. After installing the Windows part of Systurns, the computer needs to be restarted in order to install the DOS part of Systurns. Click **OK** and the system will restart immediately and complete the rest of the installation process.

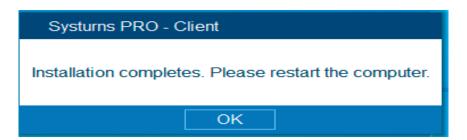

## 5.2 Registration

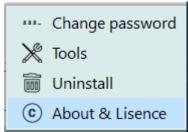

 Please click "About & license" picture:

and see the following

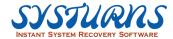

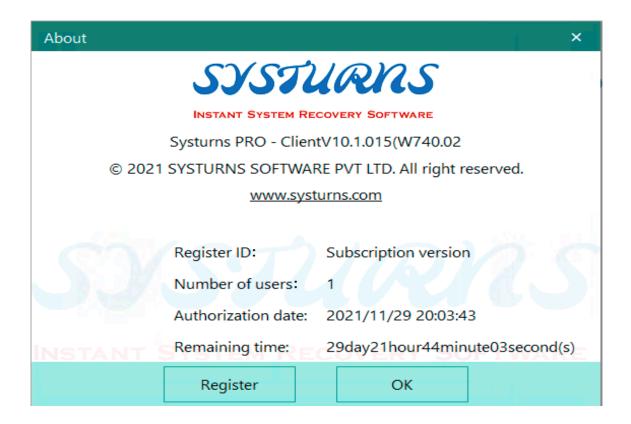

2. Click "register" to enter the serial number, and click register button again.

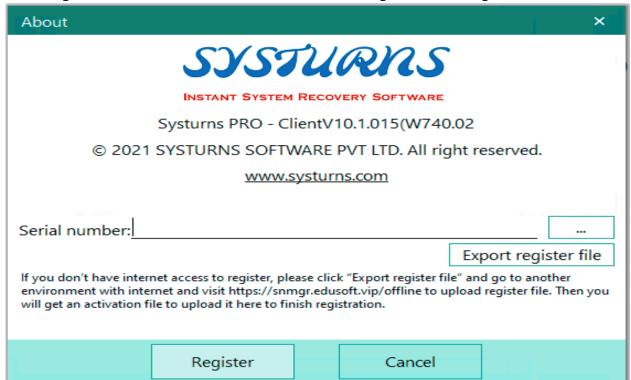

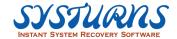

3. The license information will show on the interface.

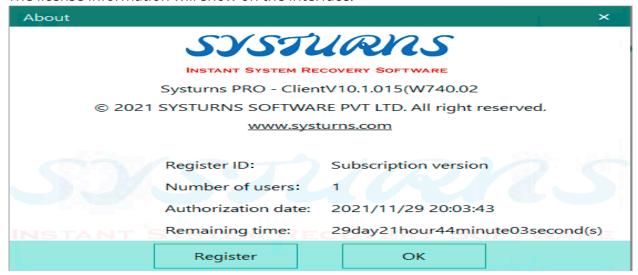

4. Press OK and reboot the computer to make sure this software has been successfully registered. (There is no need to create new recovery point for this step)

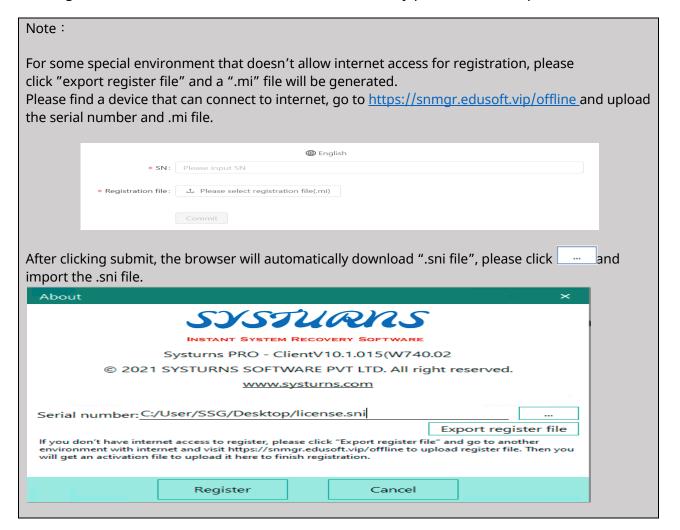

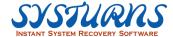

# Chapter 6: How to Use Systurns in Windows

This chapter provides you with detailed procedures of how to use Systurns features in Windows environment. Users can perform the functions of save, restore, save, delete, setting, and check for restoration information.

## Operation

<1> To access Systurns Windows Menu, right click on Systurns icon from windows system tray and select "Show/Hide".

Show/Hide Mode

About & License

<2> Please enter Systurns administrator password to login and see the following picture.

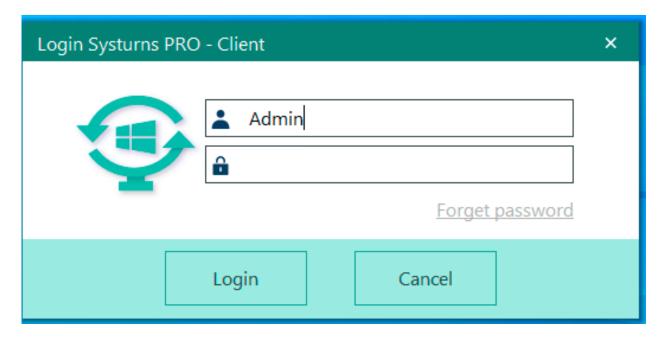

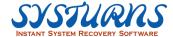

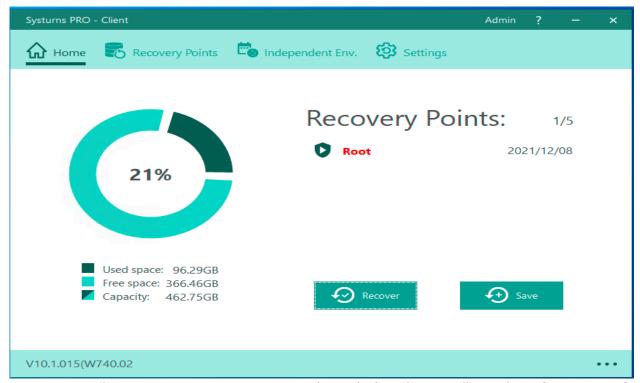

• From the Recovery Points section on the right hand, you will see the information of recovery points.

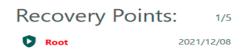

 You will find the information of protected partition in the following picture, including used space, free space, and capacity.

**Note**: When the remaining space is too low, Systurns will force to disable some of the functions of the recovery points (e.g. new recovery point cannot be added). Please release some space for the proper operation.

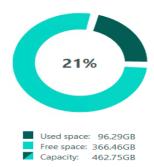

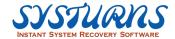

## **6.1 Home Page**

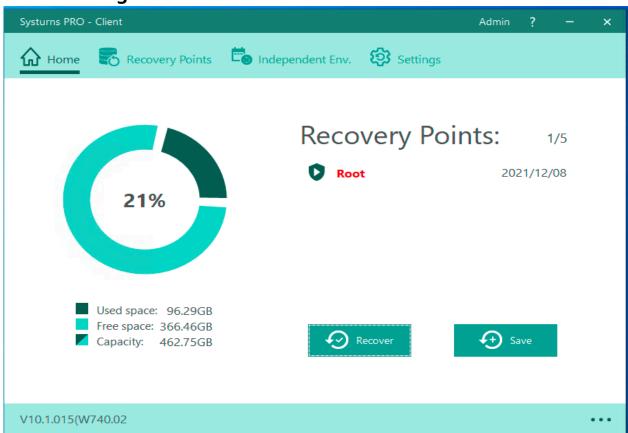

## **Description:**

This menu provides you with detail information of hard disk partition protected by Systurns and you can review this information and take necessary action to maintain and recover the computer system.

Recovery points information:
 Users' current recovery points will display on this page, please see the following picture:

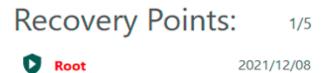

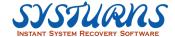

b. Protected partition information:
 Users can check the information of hard disk, capacity of protected partition, used space, free space. Please see the following picture for the reference.

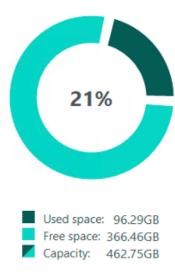

c. Click the percentage and the detailed information of partition will be shown:

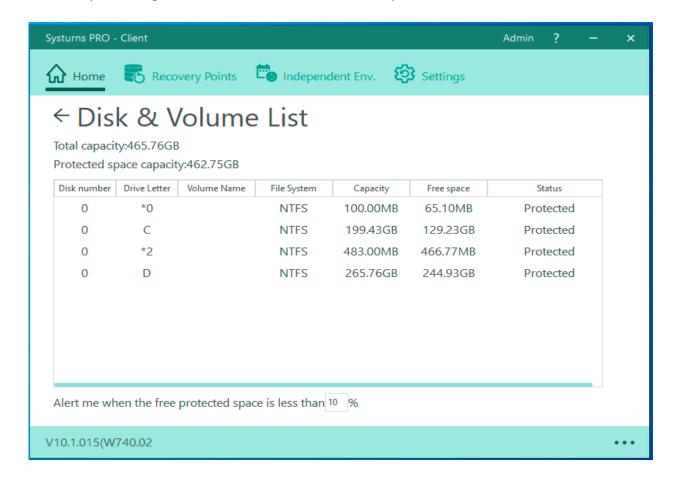

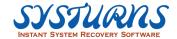

d. Free space alert: when the free space is less than the minimum capacity setting, an alert window will pop up:

## Note:

Systums carefully controls and manages the remaining space of protected partitions. When the free space of protected partitions is less than the 10% of total size of protected area, an alert will be pop out to warn user:

When the free space is less than the **5%** of total size of protected area, Systurns will lock down the protected partitions, forbid user from writing data into protected partitions. Only allow user to read, or delete data; Also, the Systurns UI will not be allowed to start, in order to prevent user from saving points. When user attempts to start Systurns UI, there will be a bubble message suggesting user to update the root.

## 6.2 Save

## Description

This menu allows you to create a saved point (new recovery point) based upon current computer state (OS setting + applications + personal data) for the future disaster recovery purpose. Systums can save up to 30 recovery points, including 1 fixed root point and 29 flexible recovery points. However, if the user has used up all 29 recovery points, **the latest one will rewrite the oldest one.** 

### Operation

There are two methods to create a recovery point, please see as below:

<1> Click the icon on the main interface and the following window will pop up. (by using this way the user can't name it and add description. The recovery point is directly saved in DOS)

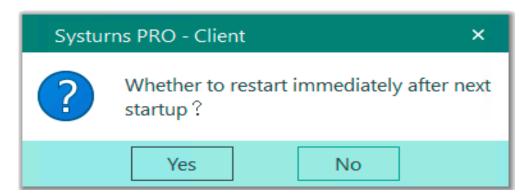

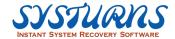

<2> The second method is to click icon appear.

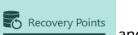

and the following interface will

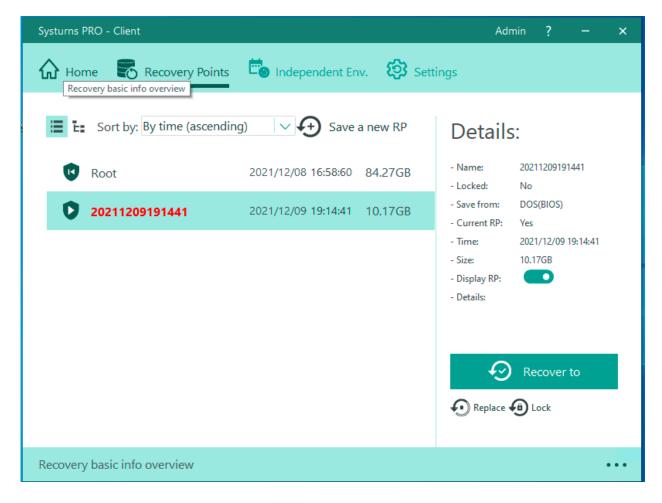

Click the icon Save a new point and the following interface will appear.

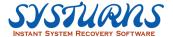

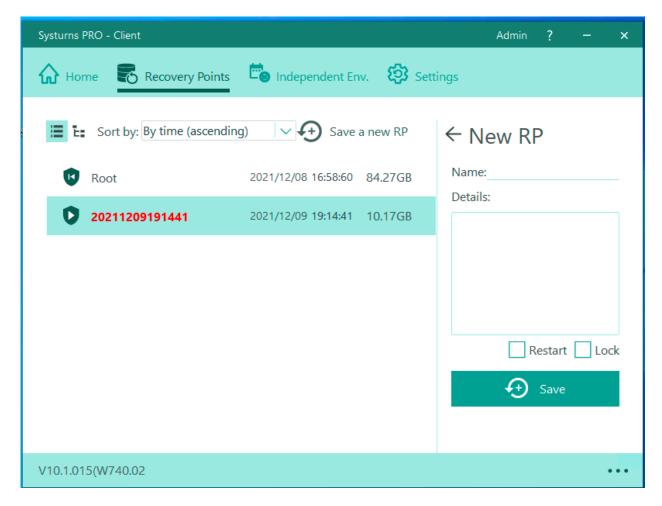

Please enter the name and description of this new point for easier distinction in the future, Click "save" and a new recovery point will be saved in Windows. (If user click "Restart," then this recovery point will be saved in DOS instead of Windows)

Note: Create a recovery point without selecting "Restart" on the interface, computer will add a new recovery point under Windows. If there is an operation performing in the background, the content in the recovery point may be incorrect. This may lead to malfunction when startup the computer next time. Therefore, to make sure the recovery point is properly saved, please select "Restart" for adding new recovery point.

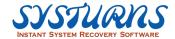

## 6.3 Restore

## **Description**

This menu allows you to restore your computer system back to any previously created restore points (save points). It functions like "Time Machine", you can restore your computer system to any of this restored points even your Windows OS fails to boot up as long as you did not delete these restore points.

## **Operation:**

Please choose a recovery point on the main interface and click the icon

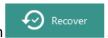

The user can select the recovery points according to his/her own wills. It could be any desired recovery points or the root fixed one. Please click "OK" to proceed with the restoration.

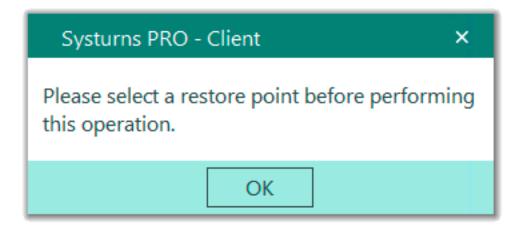

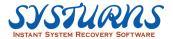

## 6.4 Delete

**Description:** Users are allowed to delete any unwanted or unnecessary recovery points. However, the recovery points can't be retrieved after deletion.

## **Operation:**

- Step 1: Click "Delete" on the main interface.
- Step 2: Select the unwanted recovery point and click "OK" to proceed with the procedure.

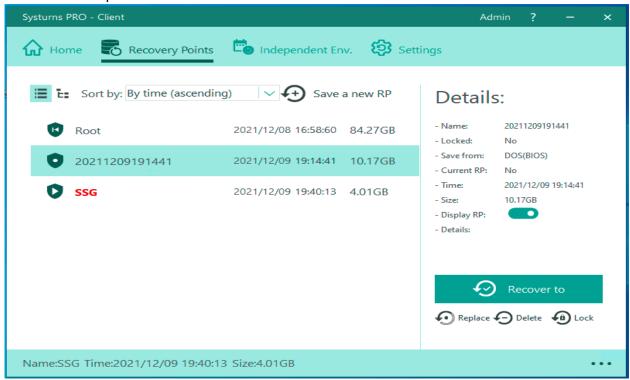

#### NOTE:

(1) If the user didn't click any recovery point, the following window will pop up.

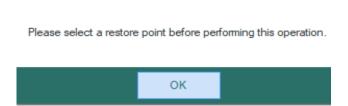

(2) The current recovery point can't be deleted because the current recovery point won't be shown on the available list.

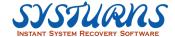

## 6.5 Lock Recovery Point

## **Description:**

**Lock Recovery Point** function is a function designed to protect the specified recovery points from being deleted. If you lock a recovery point, you are not allowed to delete it. When you think a specified locked recovery point is not important any more, you can choose to unlock it and delete it.

## **Operation:**

Step 1: Click the icon in the following red box.

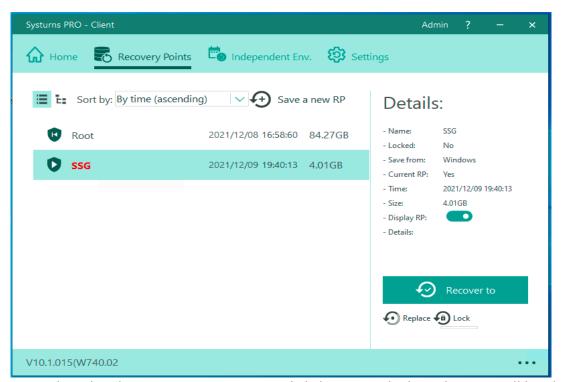

Step 2: Select the chosen recovery point and click "OK" to lock it. The icon will be shown as a "lock" after operation.

Step 3: Select the locked recovery point and click "OK to unlock it. After the operation, the recovery point will be back to the original status.

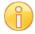

#### Note:

- 1) The root point cannot be locked.
- 2) This function can only apply to the recovery points not in current use. The current recovery point cannot be locked.

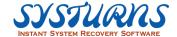

# **6.6 Independent environment** Description:

This menu allows you to create an independent environment based on a specific recovery point. The data and files kept in this independent environment will not be recovered, so that students can take continuous courses and pick up from where they left off from the previous operation.

## **Operation:**

1. Click the icon on the interface to enter the page:

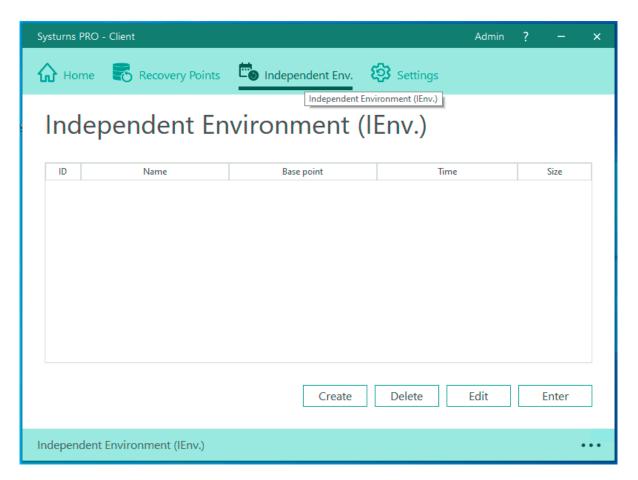

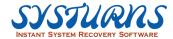

2. Click "create" and the following interface will appear:

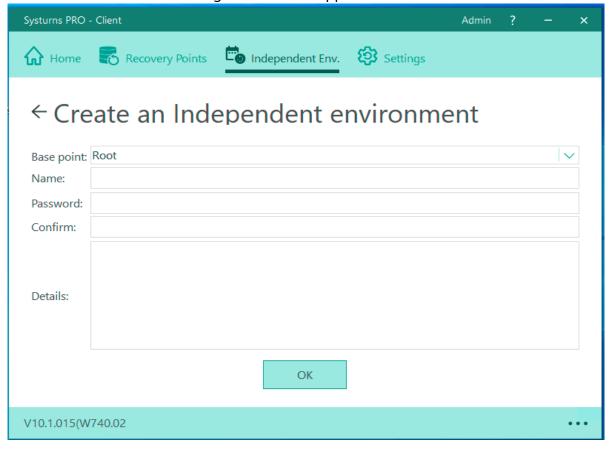

3. Click "delete" and the new-created Independent environment will be deleted.

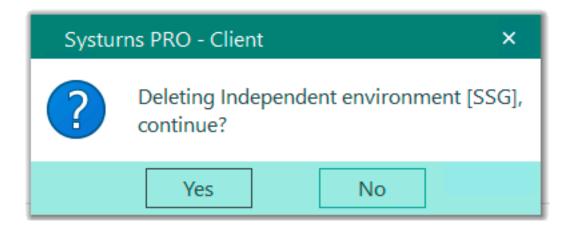

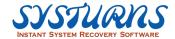

4. Click "edit" and the following interface will appear:

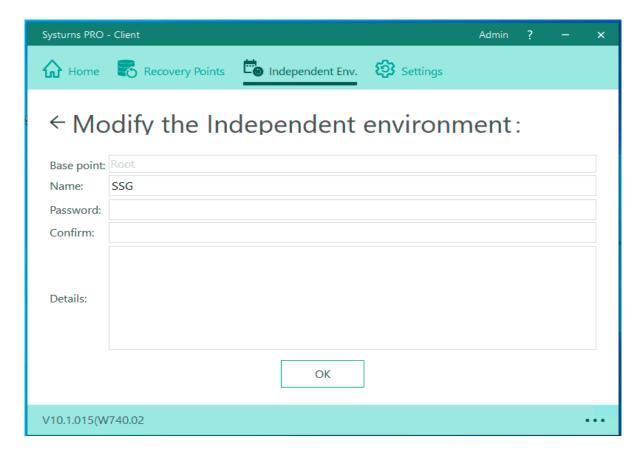

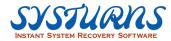

5. Click "enter" and the reboot alert will pop up:

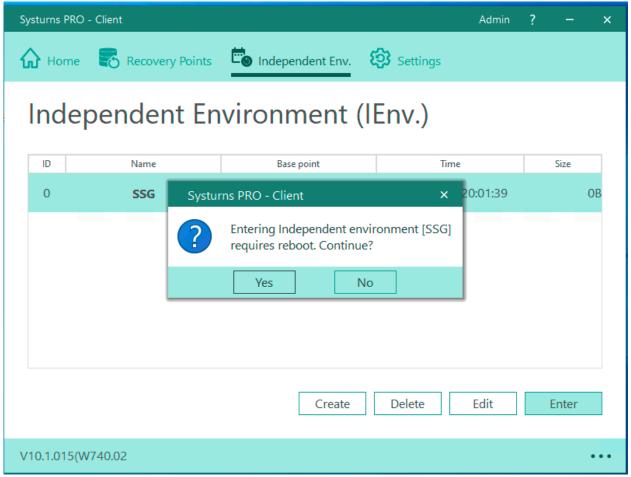

#### Note:

- 1. The default setting of independent environment list is on, so the list will appear during reboot. To adjust the setting, please go to "Device Control Setting" menu.
- 2. After entering independent environment, the user can't open Systurns PRO since all the operations in Independent environment can't be restored.

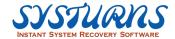

## 6.7 Settings

## **Description:**

The user can set configuration according to user's preference. For example, recovery parameter setting, account management, auto-detection, up-grade information, network setting...etc.

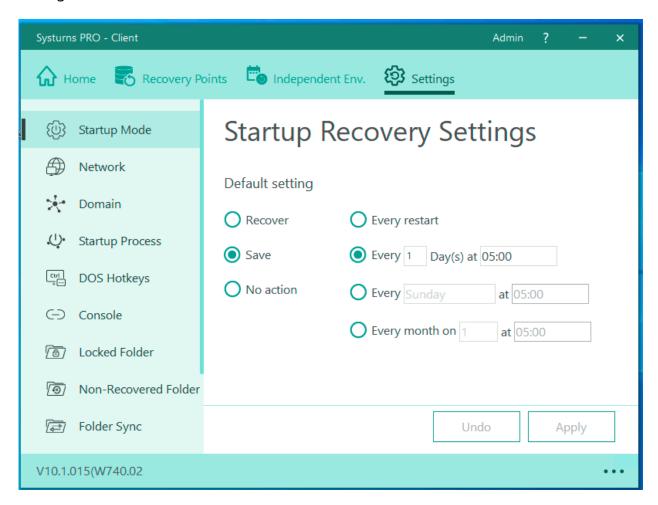

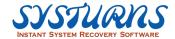

## 6.7.1 Recovery Parameter Setting

## **Description:**

## 1) Recovery:

## a. Every start:

This recovery mode will allow you to have computer system return to a pristine working condition every time system reboot. Any changes in the computer system (OS settings + applications and data) will be wiped out clean.

## b. Every day/month (time recovery)

This recovery method will allow you to return the computer system back to a pristine working condition as a new recovery point at certain reboot cycle.

Note: If the user set the recovery for every 7 days, the computer will operate the recovery on the 8<sup>th</sup> day when booting. If the user doesn't turn on the computer until 10<sup>th</sup> day, the recovery will be operated until then.

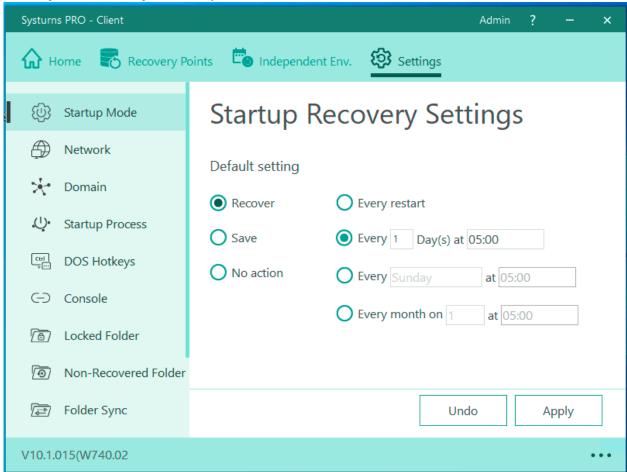

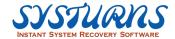

## 2) Save:

#### a. Every start:

This recovery method will allow you to save all changes made to the computer as a new dynamic recovery point every time system reboot. You'll then be able to switch your computer system to this state of working environment in the future.

# b. Every day/ month (time save)

This recovery method will allow you to save all changes made to the computer as a new recovery point at certain reboot cycle.

Note: If the user set the saving for every 7 days, the computer will operate the saving on the 8<sup>th</sup> day when rooting. If the user doesn't turn on the computer until 10<sup>th</sup> day, the saving will be operated until then.

#### c. No action (No Recovery):

Under this protection mode, you will be able to keep all the changes in your computer system (OS settings + applications +data). When you encounter computer problem, you will be able to restore the system back to its Root Point. Computer settings (OS settings + application + data) between the moments of the recovery take place to the date of the Root point created will be wiped out. Therefore, we highly recommend user to create additional recovery points periodically under this protection mode in order to avoiding data loss.

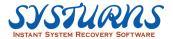

# 6.7.2 Network property setting

**Description:** You can use this menu to modify (1) Computer Name, (2) IP Address Setting (3) DNS Settings.

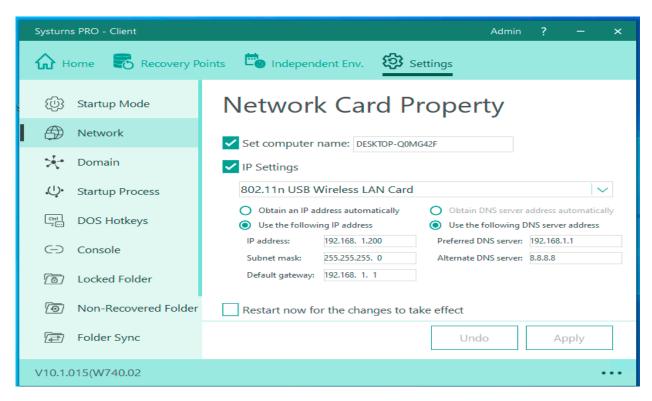

**Description:** You can use this menu to modify (1) Computer Name, (2) IP Address Setting, (3) DNS Settings.

Note: After Systums installed in your computer, you cannot modify or change computer through Windows OS environment. The only way you can change and modify computer name is through Systums "Network Config" submenu within "Settings" menu.

- (1) IP setting for internet card: If the computer is using multiple internet cards, if you want to modify the functions in Network Setting after confirming the setting with one of the internet cards, the one you are modify to is the card you have confirmed.
- (2) Name my computer: To name the computer, the user has to click the box and enter the name
- (3) IP setting: Please click the box "IP setting," and then set the IP address, subnet mask, and default gateway. Users can also choose "obtain an IP address automatically and the computer can access the IP address automatically after booting. (It will be functional only if there is DHCP server on the internet)

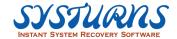

- (4) DNS server setting: Click "use the following DNS server address" to set preferable or other DSN servers.
- (5) Click "Apply to complete all settings. (If user click "Restart for the changes to take effect", the computer will reboot to complete all settings.)

**Operation:** From "Network Config" submenu, select the configuration item and proceed with the changes. Please do not forget to reboot the computer and to make an effect take place.

# 6.7.3 Join/Leave Domain

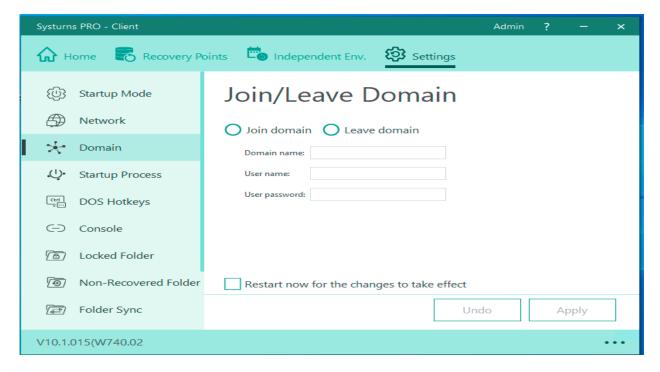

**Description:** This menu offers users the settings to join domain and exit domain.

#### **Operation:**

- (1) Check "Join domain" and enter the domain name, domain user ID and password. Then check "Restart for the changes to take effect" and click **Apply**. System will automatically reboot and then join the domain.
- (2) Check "Leave domain" and enter the domain name, domain user ID and password. Then check "Restart for the changes to take effect" and click **Apply**. System will automatically reboot and then leave the domain.
- Note: For the domain name, user ID and password entered, if any of them is incorrect, the Client will fail to join/leave the domain.

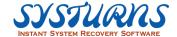

#### **6.7.4 Startup Process**

#### **Description:**

The users can configure startup process according to their own preferences

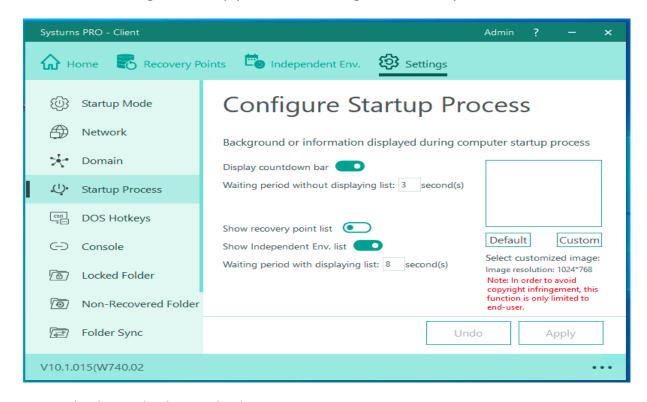

Startup display: whether to display DOS animation

Startup recovery points list display: whether to display recovery points list

Waiting duration with list display: Set the time limit for count-down in DOS **with** recovery points list display

Waiting duration with list display: Set the time limit for count-down in DOS **without** recovery points list display

Default setting for the background can be replaced by the picture with the resolution of 1024\*768.

# 6.7.5 Define Hotkeys (Startup Process)

#### **Description:**

Set the Hotkeys for the functions which can be triggered during DOS count down animation. And whether verify password or not. (Default hotkey displays as following for reference.)

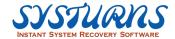

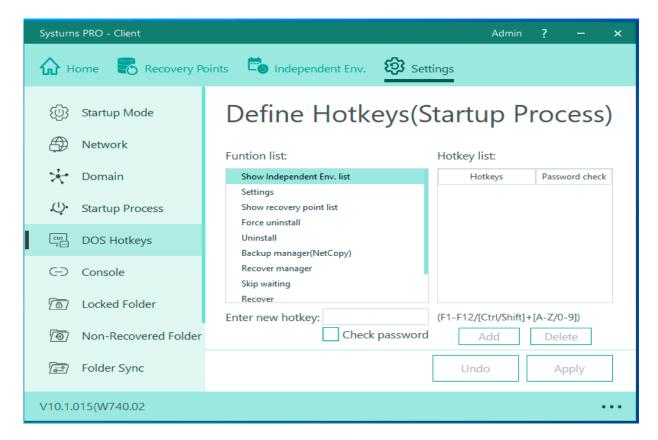

- a. Show independent env. list
- b. Settings
- c. Show recovery point list
- d. Force uninstalls
- e. Uninstall
- f. Backup manager (NetCopy)
- g. Recover manager
- h. Skip waiting

Note: The grey color indicates the pre-set hotkeys are reserved by Systurns and cannot be deleted.

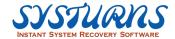

# 6.7.6 Console connecting setting

**Description:** This menu will allow you to configure Systurns Server Console settings in order that Systurns can report to. Systurns supports multiple consoles scheme. This means Systurns can report to multiple Systurns Consoles, but it can only report to one console at the time and it cannot report to multiple consoles simultaneously.

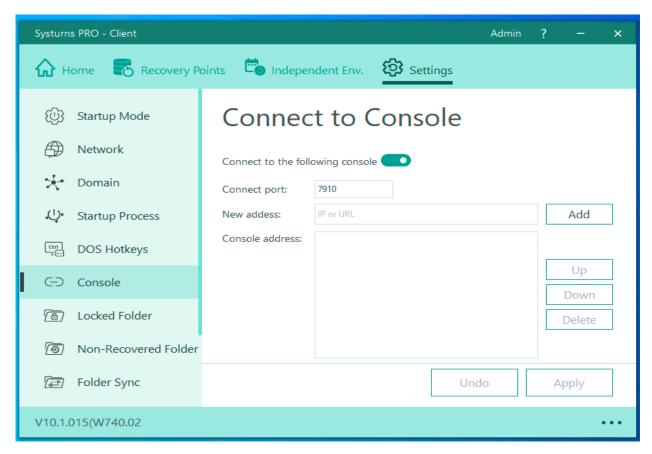

# Note:

- (a) From the "Setup Server Console" menu, enter the Server Console Connected port Number. The port number can be any number between 0 ~ 32767.
- (b) Please make sure the assigned port should be available if the computer has been installed firewall so that it can have smooth connection.
- (c) Systums can report up to various consoles and it will connect to the console following by the sequence from top to above.
- (d) Please make sure that the port number is different from other device.

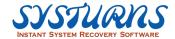

#### 6.7.7 Locked folder

## **Description:**

This function will allow users to lock certain important folders and the password is required to access the folders.

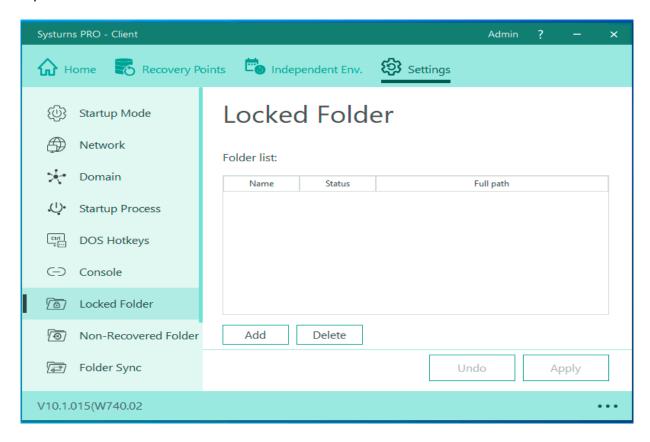

## **Operation:**

Step 1:Click **Add** and the following screen will pop up. Choose the one to be locked and then click "OK."

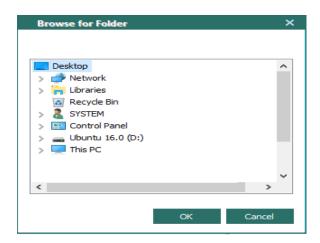

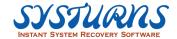

#### 6.7.8 Non-recovered folder

## **Description:**

This function will allow users to remove certain important folders in "Non-Recovered Folder Space" which can save its contents while computer is protected under Systurns "Auto recovery" mode.

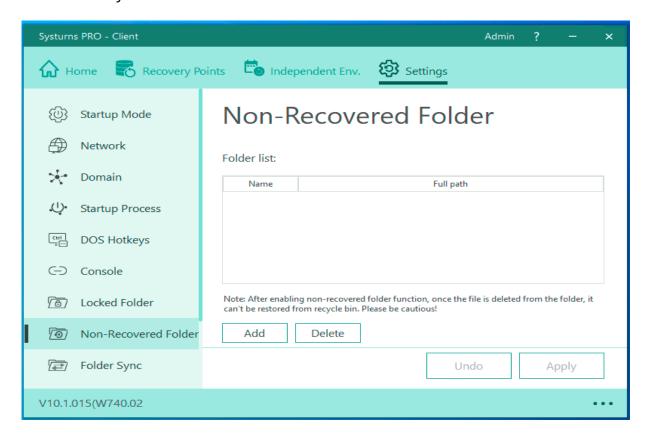

## **Operation:**

Step 1:Click **Add** and the following screen will pop up. Choose the one not to be recovered and then click "OK."

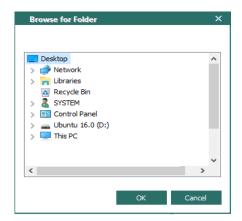

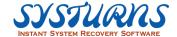

#### 6.7.9 Folder Sync

#### **Description:**

In daily work, it's normal when you need to sync your files into some other place outside the system OS. For example, USB storage. However, there are many reasons might lead to the forgotten of copy or missed copy. The folder sync Function can sync the file automatically when you insert the USB storage, to avoid the forgotten or any other trouble.

According to the user's need, it can be customized to set up specific destination folder to be synced with resource folder. For example, when we add a new file in the resource folder, then an exact same file will be created in the destination folder as well. The sync settings can be customized in particular condition or filter specific file to sync or not sync.

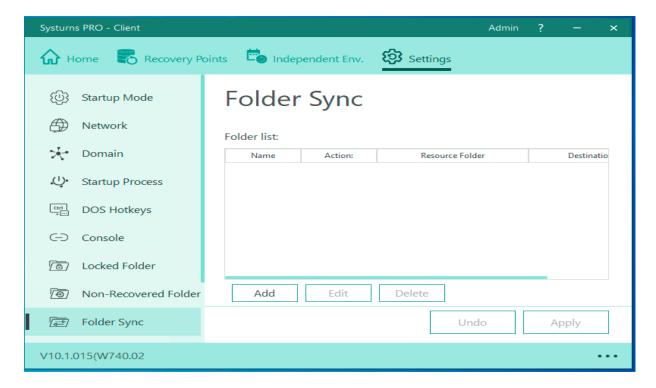

# File sync. basic Settings

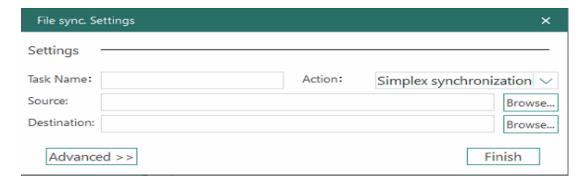

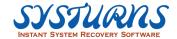

**Task name:** The name of the synchronization task.

#### **Action:**

#### 1) Simplex synchronization:

When source folder updates, update destination folder's data at the same time; when destination folder updates, it DOESN'T update source folder.

## 2) Duplex synchronization

When source folder updates, update destination folder's data at the same time; when destination folder updates, update source folder at the same time.

Source folder: Source folder path

**Destination folder:** Target folder path

#### **Operation:**

Step 1:Enter "Task name" for the folder synchronization task, and choose the action type.

Step 2:Select the "Resource folder" and "Destination folder" which need to be synced.

Step 3: Confirm the information and click OK to complete the setting of the task.

# File sync. Advanced Settings

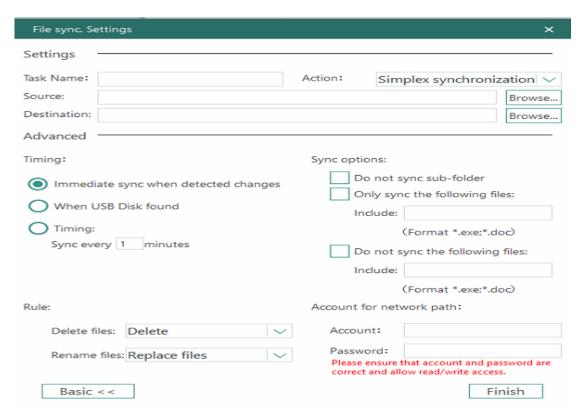

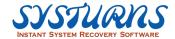

If the basic settings cannot fulfill your need. Please use the "Advanced settings". (See the picture above for reference). Advanced settings contain three parts:

- 1) Auto synchronization settings
- 2) Copy rule of file synchronization
- 3) Synchronization settings

## **Auto synchronization settings**

# ☐ Immediate synchronization when any file is updated: Means "immediate synchronization", when any files in the folder changes, synchronize immediately. (The default option when using basic settings.)

## ☐ When USB Disk found:

When the selected resource folder or destination folder is stored in the USB device, "check" this option can make sure the files to be immediately synchronize when the USB disk is plug in. Also, when the USB disk was unplugged, stop immediate synchronization automatically.

#### ☐ Time Synchronization:

This is a "Static synchronization" option, which means, no matter the files are changed or not, sync the folders every "XXX" minutes as the user set up by themselves.

#### Copy rule of file synchronization

- Add files New added file in resource folder
  - ➤ **Replace:** During file synchronization, if a file has a duplicate name in the destination folder, it will be replaced with the corresponding file in the resource folder.
  - > **Rename:** During file synchronization, if a file has a duplicate name in the destination folder, it will be renamed before synchronized.
  - ➤ **Ignore:** During file synchronization, if a file has a duplicate name in the destination folder, it will NOT be synchronized.
  - \* Default value: Replace \*
- Delete files Deleted file in resource folder
  - ➤ **Delete (permanently):** When a file under the resource folder is deleted, the corresponding file in the destination folder will be synchronously deleted.

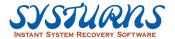

- ➤ **Move to recycle folder:** When a file under the resource folder is deleted, the corresponding file in the destination folder will be synchronously deleted and moved to the recycle folder.
- ➤ **Ignore:** When a file under the resource folder is deleted, the corresponding file in the destination folder will NOT be synchronously deleted.
- \* Default value: Delete (permanently) \*
- o Rename files Renamed file in resource folder
  - ➤ **Replace:** When a file under the resource folder is renamed to a duplicate of an existing file in the destination folder, replace the file in the destination folder with the renamed file in the resource folder.
  - ➤ **Rename:** When a file under the resource folder is renamed to a duplicate of an existing file in the destination folder, rename the file in the destination folder to the type of \*\_synback. \* and then synchronize the duplicate name file.
  - ➤ **Ignore:** When a file under the resource folder is renamed to a duplicate of an existing file in the destination folder, the destination folder will NOT be synchronized for this change.
  - \* Default value: Replace \*

#### • Synchronization settings

\* Default value: All of them are unchecked. \*

| Don't monitor sub-folders: Only synchronize the file in the root resource folder to the destination folder. When any files in the sub-folder is changed, it will NOT be synchronized.                                                            |
|----------------------------------------------------------------------------------------------------|
| Only Synchronize follow files: Only synchronize the specified extension name's file to the destination folder. You must appoint valid folders for synchronization in order to proceed with file synchronization function. (Format: *.exe, *.doc) |
| Exclude follow files: Synchronize all files except for the specified extension name's file to the destination folder. Appointed applicable files exceptional from file synchronization operation. (Format: *.exe, *.doc)                         |

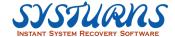

# 6.7.10 Device Control Setting

#### **Description:**

This menu provides you with the ability to control the USB storage and CD-ROM 's access authorization on the computer. From the Device Control menu, click to choose whether "Allow USB storage to be read and written", "Read only", or "Forbid all the actions to USB storage device". Please see the picture display below

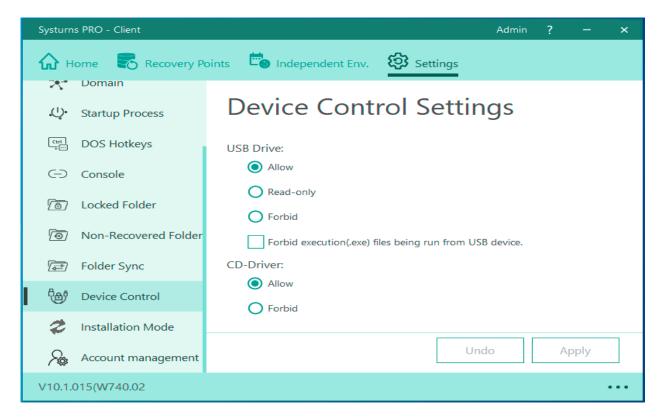

#### **Operation:**

- 1) Allow: allow user to access and write to the device.
- 2) Read only: user can only read the file in the device but cannot write into it.
- 3) Forbid: user cannot have any access to the device.
- 4) \* Forbid executing process from device.

  This option can be selected when the above options selected on "Allow" and "Read only". After selecting this option, user will not be able to execute the program from the device.

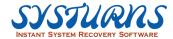

#### 6.7.11 Install Mode

When PC enters Install mode, it is equal to the status without recovery software. The user can install any software or do Windows feature updates etc.

Note: The user is highly recommended to do recovery for one time and make sure OS is now in clean environment.

Systurns PRO provides two methods to enter Install mode:

1. Please right-click the tray icon and select "Install Mode":

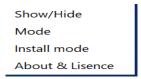

An alert window will pop-up as below, please click "Yes" to enter Install mode:

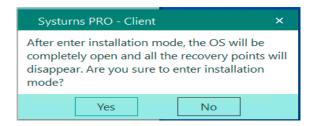

2. Enter "Insall mode" by the main interface.

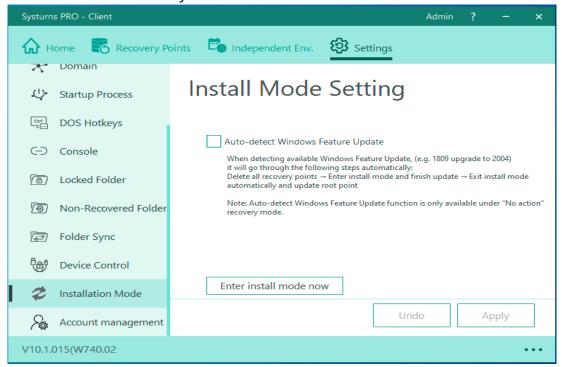

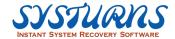

Note: "Auto-detect Windows Feature Update" is only available under 'No action" mode in recovery mode to provide the users to do Windows update.

After completing maintenance, please right-click tray icon and select "Exit install mode."

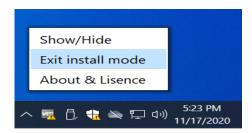

Following window will pop-up after select "Exit install mode":

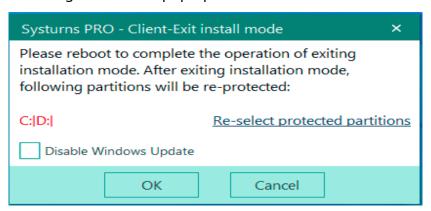

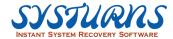

## 6.7.12 Account management

This function allows different accounts with different authorities according to the actual usage, and each account can have different password.

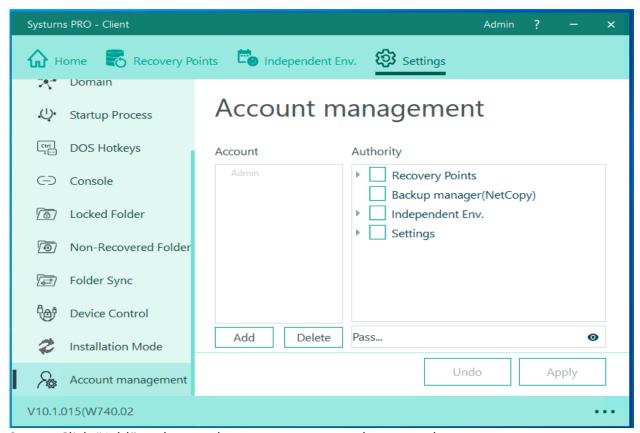

Step 1: Click "Add" and enter the account name and password.

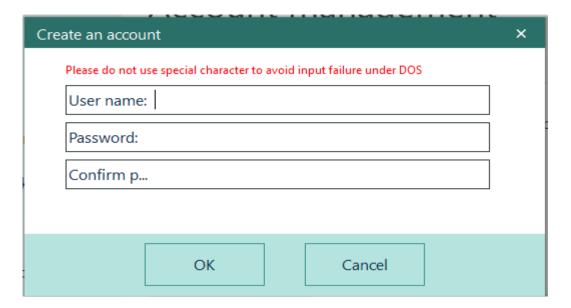

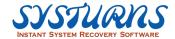

Step 2: Choose the account and check the boxes for adding authorities. Click "Apply" after finishes.

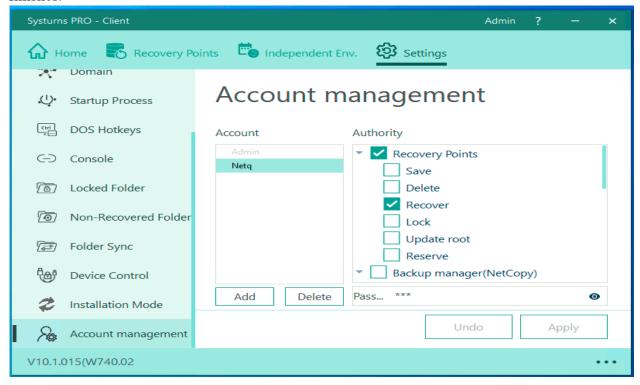

# 6.8 Others

**a. Modify the admin password:** Please click the icon in the red box: see the following picture

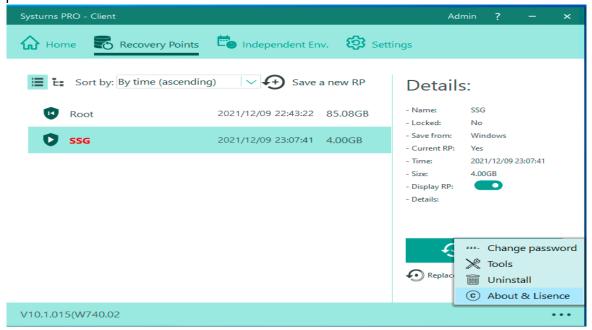

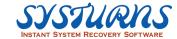

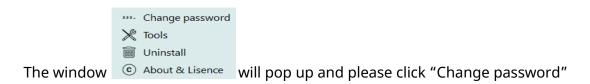

Enter old password, new password and click "OK" to complete the procedure.

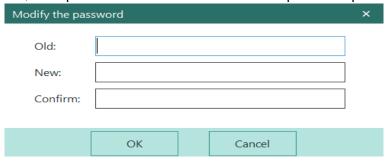

# b. Collect logs and browse recovery points:

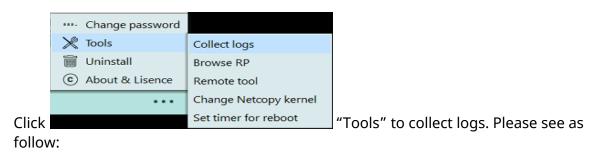

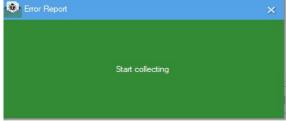

After clicking "Start collecting", system will collect logs automatically. When it finishes, you will see the picture below:

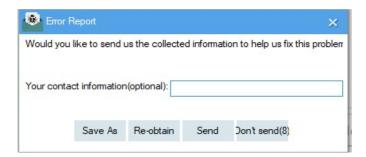

The details description of Browse RP please refer to the Appendix in the final chapter.

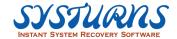

# c. Browse RP (Recovery Point):

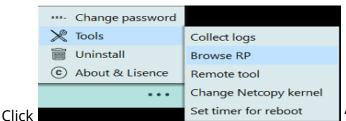

"Tools" to browse recovery points.

Please see as follow:

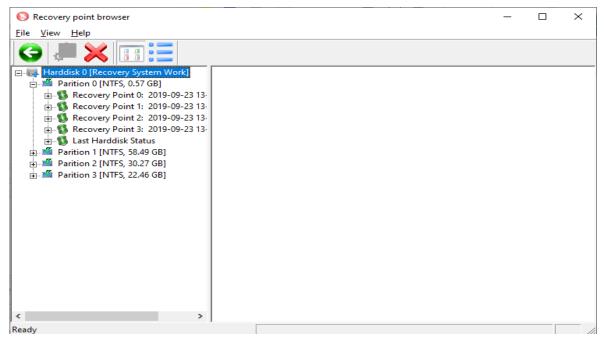

From the picture above, you will find the detail of your current hard disk.

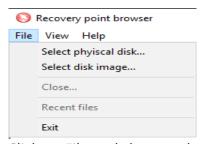

Click on File and choose what you would like to open.

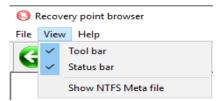

Click on View and enable the functions.

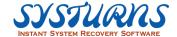

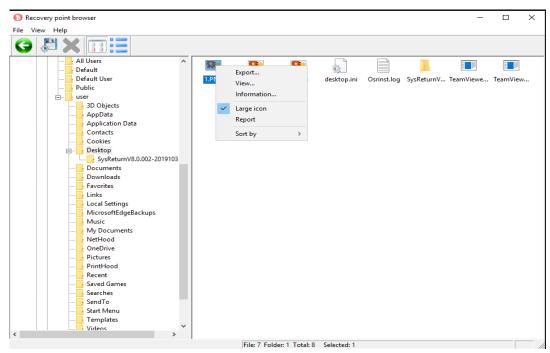

You are able to export the specific file by the right click menu.

#### d. Remote Tool:

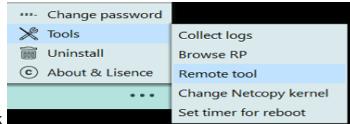

When encountering issues, click

"Tools" for technical support to remote control your computer.

## e. NetCopy kernel upgrade:

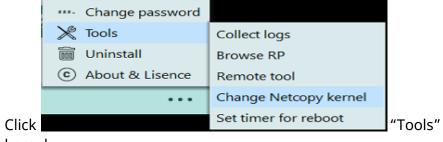

"Tools" to upgrade NetCopy

kernel.

When the transmission fails or the speed is too low, we suggest you upgrade the kernel from here and try again.

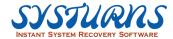

## f. Set timer for reboot:

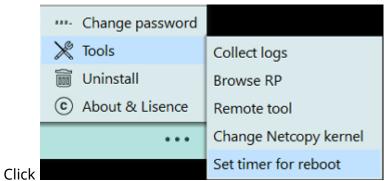

"Tools" to set timer for reboot.

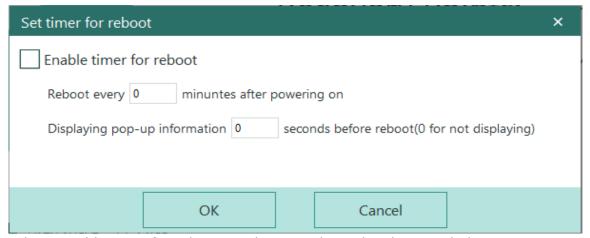

Select "Enable timer for reboot" and you can have detail setting below.

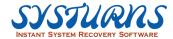

# 6.9 Uninstall

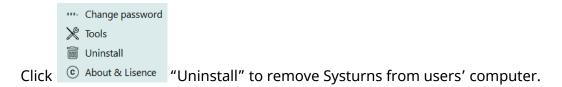

# **Description:**

This menu allows you to uninstall (remove) Systurns from the computer. When removing Systurns from the computer, you have two options:

Keep the current state and then uninstall this product.
 Remove Systums from the computer and keep current state of the computer.
 Other recovery points will be deleted at the same time, and the computer will reboot twice after the removal.

a. Click "Keep the current state and then uninstall"

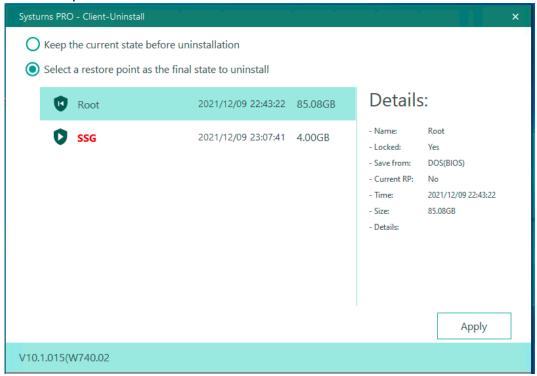

- **b.** Click "Apply" and then computer will automatically uninstall Systurns. The computer will reboot after completion,
- **c.** In DOS, the first recovery point will be renewed and then enter Windows again to complete the whole procedures.

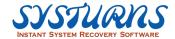

2) Keep the state of the selected recovery point as below and then uninstall this product.

Remove Systurns from the computer and restore the computer to any previously created recovery points.

a. Click "Select a recovery point as the final state and then uninstall," and then choose the chosen recovery point. Click "Apply" and then the following window will pop up:

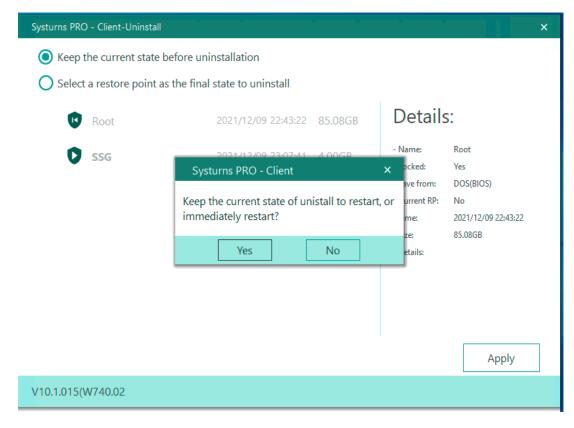

- b. Click "Yes" and then the system will reboot to the chosen recovery point. After booting, it will go in Windows.
- c. After entering Windows, the computer will automatically operate the uninstallation in Windows. After completing, the computer will reboot again.

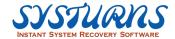

# Chapter 7: How to Use Systurns in DOS

# **Description:**

Systurns DOS mode menu provides two very important key functions:

- 1) It will allow you to perform disaster recovery function to restore computer system back to normal working condition when Systurns recovery mode is under "No action (No recovery)" mode. In this situation, when computer system is corrupted, or infected by adware, virus and fails to boot up, you will be able to use DOS menu to perform the recovery task.
- 2) To uninstall and remove Systurns from the computer system in DOS menu when uninstall Systurns under Windows menu is not successful or you cannot access to Systurns Windows menu to uninstall Systurns or Systurns driver is completely corrupted. In DOS menu is the only way to uninstall and remove Systurns under such circumstance.

# **Operation Notes:**

- Windows graphic style user interface.
- Support operation with both mouse and keyboard.
- Keyboard operation.

| Keys                                             | Description                                                     |
|--------------------------------------------------|-----------------------------------------------------------------|
| < <b>↑</b> >< <b>↓</b> >< <del>`</del> >         | Select items                                                    |
| <enter></enter>                                  | Confirm                                                         |
| <esc></esc>                                      | Cancel or Back                                                  |
| <space></space>                                  | Switch between different logical values                         |
| <tab> or <shift +="" tab=""></shift></tab>       | Switch between different controls                               |
| <home> or <scroll<br>Lock&gt;</scroll<br></home> | Press it during reboot and it can cancel the previous operation |

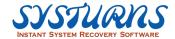

## 7.1 How to Access DOS Menu

There are two ways to access Systurns DOS menu:

- Power on the system. When the user see the blue countdown background of Systurns, press <Home> key on the keyboard immediately and you'll access the DOS menu.
- 2. Power on the system. When loading BIOS, press **<Scroll Lock>** key on the keyboard and the <Scroll Lock> light should be on. If the light is off due to some operation of the system, please press <Scroll Lock> key again to make sure the <Scroll Lock> light is on. Then the system will automatically enter DOS menu.

After entering password, you will see the interface below

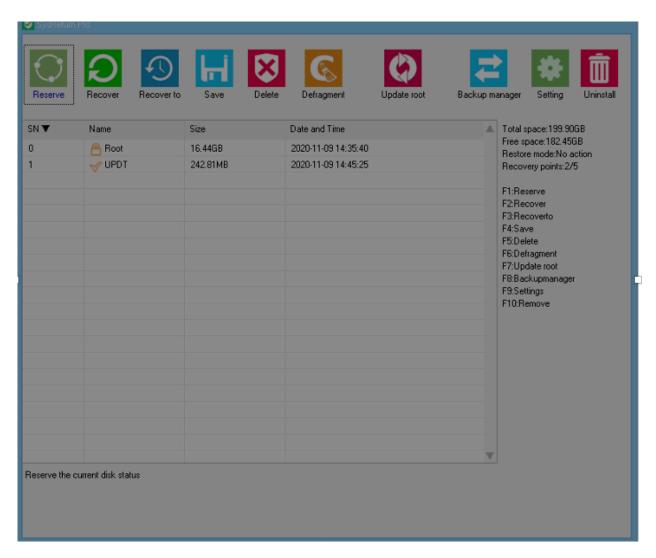

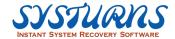

# 7.2 Reserve

#### **Description:**

If the current state is in auto-recovery mode and the user don't want to make any adjustments to the hard drive, the user can enter Windows with previous state.

#### **Operation:**

Click "reserve" on DOS menu and enter Windows directly.

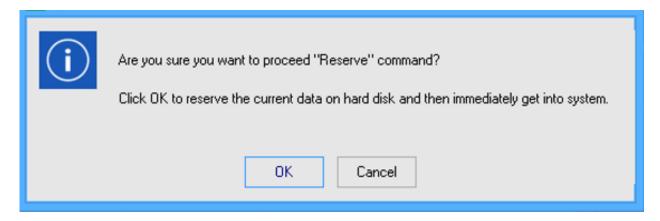

#### 7.3 Recover

#### **Description:**

This menu will allow you to recover your computer system to the current recovery point.

## **Operation:**

From DOS menu, use mouse or keyboard click on "Recover" menu icon and following screen will appear. (See the picture below for reference), and then click on **OK** to proceed.

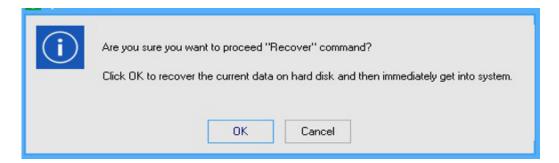

After this progress, the system will automatically reboot into Windows OS to the current recovery status.

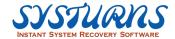

## 7.4 Recover To

## **Description:**

This menu will allow you to restore computer system to any particular recovery point specified.

# **Operation:**

Step 1: From DOS menu, use Mouse or keyboard click on "Recover To" icon and the following screen will appear.

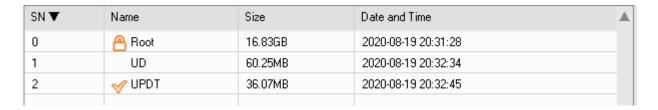

Step 2: Select the specific recovery point from the menu and click OK to proceed. Please see the following picture:

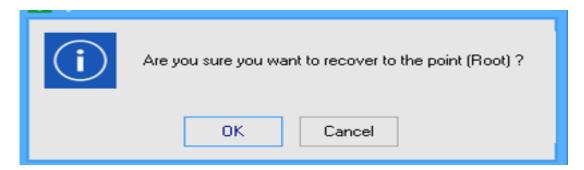

#### **7.5** Save

# **Description:**

This menu will allow you to create a new recovery point based on the current hard disk configuration (OS setting + applications + data).

## **Operation:**

Step 1: From DOS menu, use Mouse or keyboard click on "Save" menu icon and Create Point DOS menu screen will appear. (See the picture below for reference)

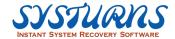

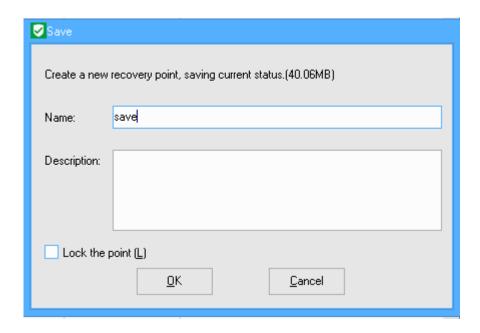

Step 2:From "Create a New Recovery Point" menu above enters the "Name of the New Recovery Point" + "Description", and then click **OK** to proceed. A progress screen of creating a new recovery point will appear. (See the pictures below for reference)

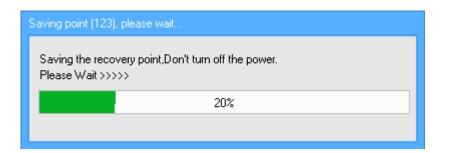

Step 3: When the creation of a new recovery point process is completed, the computer will be automatically rebooted into Windows OS.

#### 7.6 Delete

#### **Description:**

This menu will allow you to delete any unwanted recovery points from the recovery points list (except for root, locked, and current recovery points).

#### **Operation:**

Step 1: From DOS menu, use mouse or keyboard to choose a recovery point and click on "Delete" menu icon, the following window will appear.

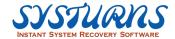

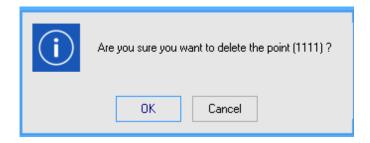

Step 2: Click **OK** to delete the selected recovery point.

# 7.7 Defragment

## **Description:**

Systumns provides "Defragment" function which the user can organize the protected hard disk partition(s) regularly to enhance the performance of PCs.

# **Operation:**

Step 1: From DOS menu, use Mouse or keyboard click on "Defragment" menu icon and following window will appear.

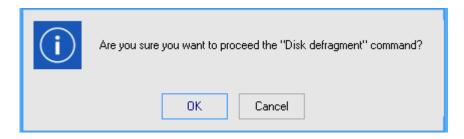

Step 2:Click **OK** and starts the progress of "Disk defragment."

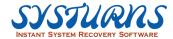

# 7.8 Update Root

## **Description:**

Although "Root Point" created during the initial installation of Systurns and it cannot be deleted from "Delete" menu. However, this Update Root DOS menu will allow you to update "Root Recovery Point" based on the computer status of selected Recovery Point.

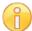

#### Note:

If you have decided to take an action of creating a new Root Point based on any recovery point computer state, all existed points will be deleted from the recovery list, including locked point(s).

## **Operation:**

Step 1: From DOS menu, use Mouse or keyboard select a recovery point and click on "Update Root" menu icon, the following window will appear.

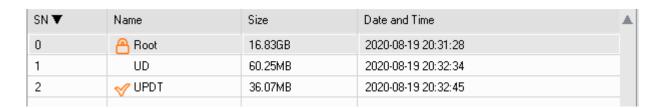

Step 2: Choose one particular recovery point or choose "update the root with current status." Click "Yes" and the following window will appear:

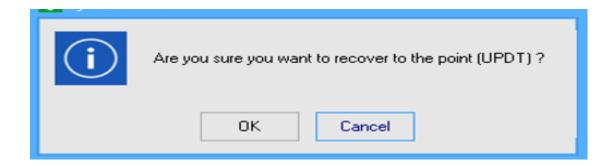

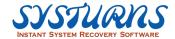

Step 3: After clicking OK, the progress of updating root will be displayed as below.

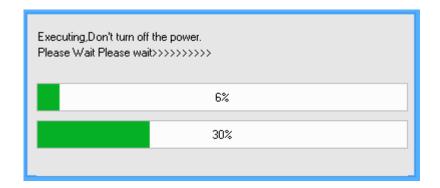

Step 4:After successfully update root with selected point, the computer will be rebooted into Windows OS. All of the other existed recovery point will disappear from the recovery point list.

# 7.9 Settings

# **Description:**

Settings menu allow users to configure settings of recovery modes, and change or modify administrator password.

## **Operation:**

Step 1:From DOS menu, use Mouse or keyboard click on "Settings" menu icon and the following window will appear:

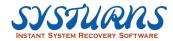

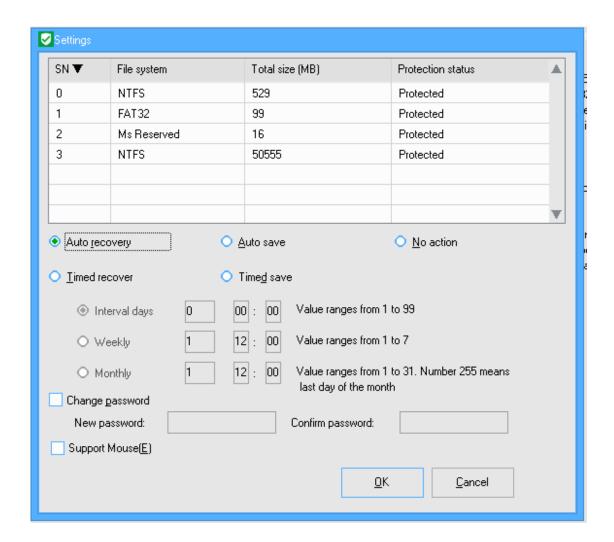

**Auto recovery:** Automatically recover to current recovery point when rebooting every time.

**Auto save:** Automatically save previous operation when rebooting every time.

**No action:** Automatically create a new recovery point before entering Windows when rebooting every time.

**Scheduled recover:** Operate recovery at a designated time

**Scheduled save:** Operate saving at a designated time

**Change password:** The users can change current password according to their own

preferences.

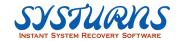

# 7.10 Uninstall

## **Description:**

Uninstall menu allows you remove Systurns from the computer system. This DOS mode uninstall menu is intended when Systurns cannot be removed from Systurns Windows mode or Systurns windows driver is corrupted and is no longer available.

## **Operation:**

Step 1: From DOS menu, use Mouse or keyboard click on "Uninstall" icon and the following window will appear:

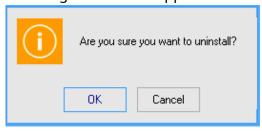

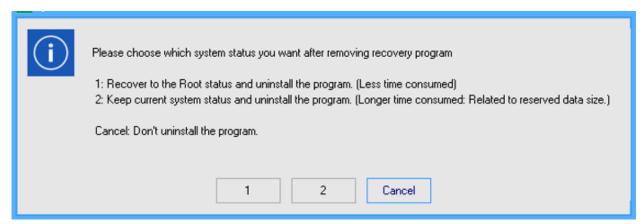

Step 2: Choose with 1 or 2 and click "OK" to uninstall Systums. The computer will then enter Windows and automatically proceed the uninstallation procedures.

Step 3: The computer will reboot again and then automatically proceed the uninstallation procedures in DOS.

Step 4: After entering the operating system and the uninstallation procedures complete.

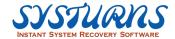

# Chapter 8 NetCopy

NetCopy is composed of five different functions, including NetCopy, image backup, image restore, hard disk copy and network setting.

# 8.1 Function description of NetCopy

#### **Description:**

- a. NetCopy: Completely copy the same /partial disk content from Sender PC to the disk of other Receivers.
- b. Image backup: Make a copy of partitions of computer or the whole disk as an "Image file."
- c. Image restore: Restore the backup image file and users can easily restore the disk back to the original status.
- d. Hard disk copy: Perform a high-speed disks content copy on a single PC.
- e. Network setting: Modify computer name, IP address, DNS, and join/exit domain operation.

#### **Operation:**

There are four ways to enter "NetCopy", please see the procedures listed below:

## First approach:

Step 1: Power on the console PC and press "Home"

Step 2: Enter log-in password (if necessary) and then access to DOS interface. Please see the following picture as a reference.

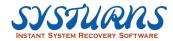

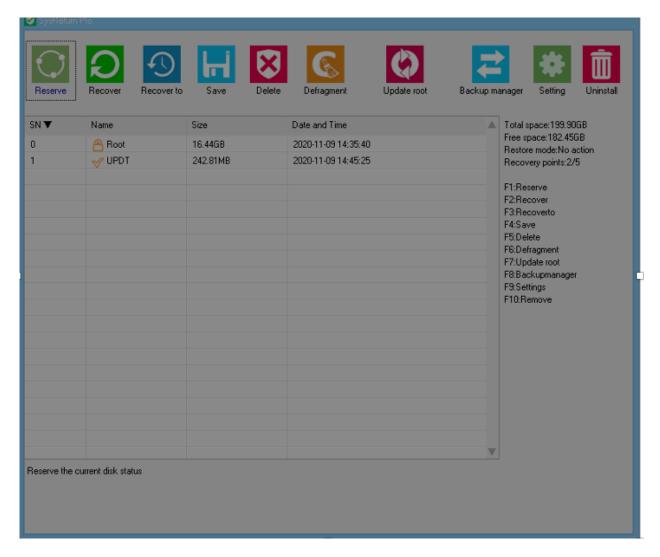

Step 3: Click "Backup Manager" and the following window will appear:

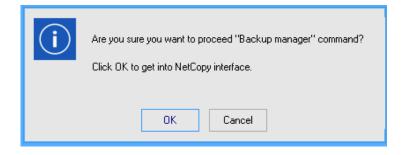

Step 4: Click "OK" and then enter the execution interface as below:

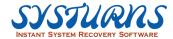

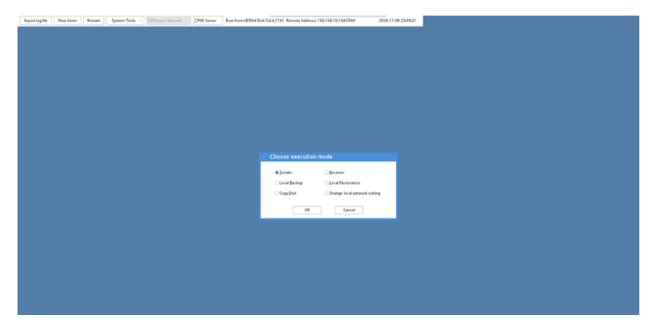

# Second approach:

If Client Program is not installed, the receiver computer can still boot up by USB disk, PXE or bootable disc to become a receiver computer by the operation from the console.

# Third approach:

Press "F6" to enter NetCopy interface during power on process

## Fourth approach:

When the console has already entered the NetCopy interface, the client PC with Systurns will access NetCopy interface directly after reboot.

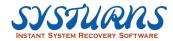

# 8.2 NetCopy

Differential copy is a method to perform NetCopy by transferring minimal data to other PCs. Sender will only send the data which is not exist in the receivers' PC. By using this method, it speed up the data transfer and save users' time.

### Notices:

- 1. Sender's PC must install Systurns PRO client
- 2. Receiver's PC either choose to install Systums PRO client. The data transfer can complete through USB, PXE or CD drive's guidance.
- 3. All the setting between sender's and receiver's PC should be consistent (including display card, motherboard and network card.) If the settings are not consistent, the receiver might face some problems, including BSOD, drive can't be found, etc. When there's no great difference (ex: different hard drives, mouse keys and screens, etc) between sender's and receiver's PCs, Windows will automatically distinguish the setting and save one flexible recovery point.

### Description:

- 1. There are two roles in NetCopy: one is sender and the other one is receiver. Both sides are included in the procedures of clients' PCs.
- 2. If the sender's PC with Systums PRO have the same recovery points with the receivers', the users can select the preferred options of the amount of data during NetCopy. Otherwise, the option of NetCopy will be disable and can't proceed differential copy.

## Steps:

1. Select one PC as a source sender to transmit the date before entering the backup management. Please choose a client PC as a sender and click "OK" within 60 seconds. Please see the picture below:

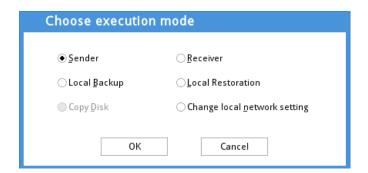

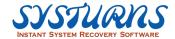

2. After clicking OK, the sender PC will be waiting for all the receivers to be online. At the same time, all the online receivers will be display in the list. Please see the following picture:

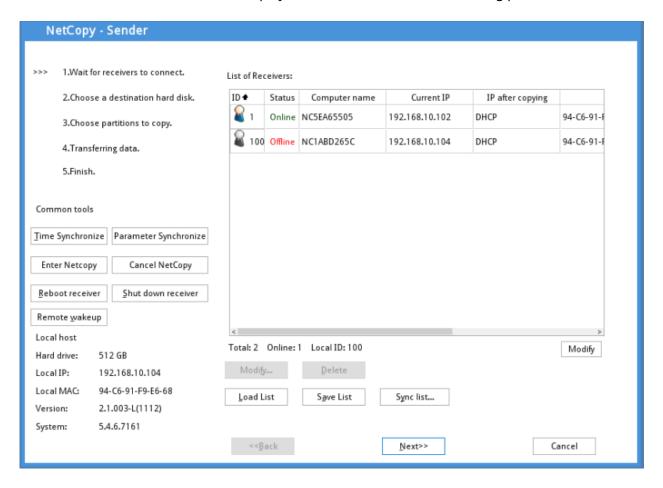

3. Now please power on other PCs and click the option "receiver" within 60 seconds to enter NetCopy interface.

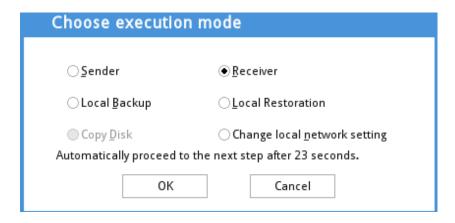

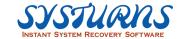

4. After clicking "OK," it will automatically search the sender on the internet and display on the list. The user can choose the one by himself and log on. However, if the user doesn't operate it manually, the system will automatically connect to the first sender on the list. Please see as below:

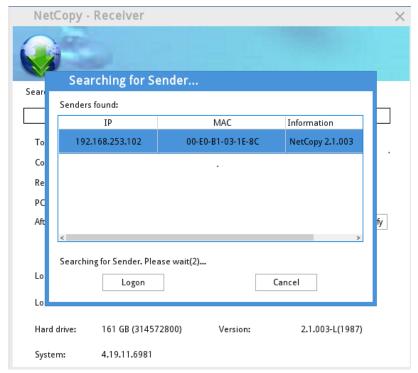

5. When all the receivers are online, the list will be displayed on the right-hand side. Please make sure all the receivers have logged on successfully. Because once the NetCopy starts, the new receivers can't join during the process.

### Process of receivers' logging on:

The receivers can save current logging-on list, and use it again when doing NetCopy again next time. The users can also modify and delete within the list.

### <Modification>

1. The sender can modify the network properties of receivers. Please click the chosen receiver and modify the details. (Please see as follows)

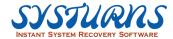

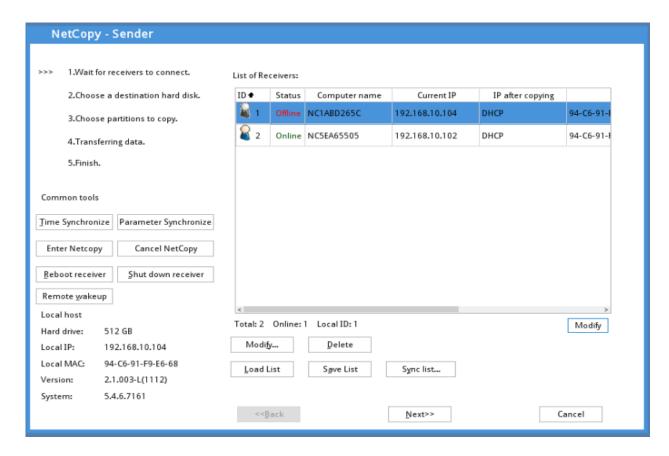

2. The interface of receivers' network properties will appear. Now the user can modify PC's computer name, IP, DNS, advanced settings and click OK to save all the changes. Or click undo changes to clear all the changes.

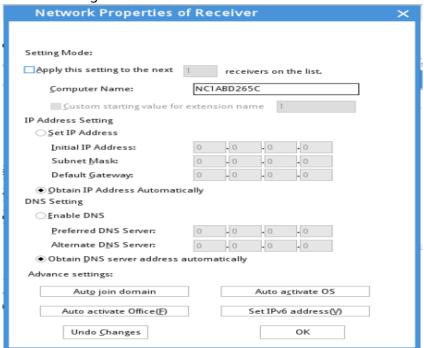

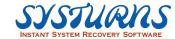

### One:

1. Custom starting value for extension name: when clicking this button, the system will automatically name the following receivers by increased number. For example, the first computer is named by "test," and the following PCs will be named by test1, test 2, test 3...etc.

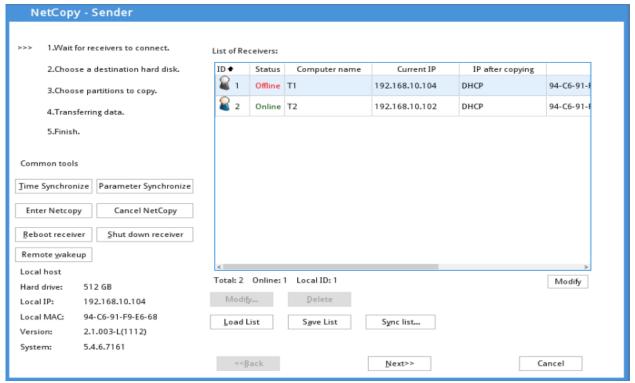

### 2. Domain setting:

Join a domain: Choose the receiver who wants to join the domain, and then enter the domain name, user name and password. After NetCopy, the client PC will automatically join a domain.

Leave a domain: unclick "join a domain," the client PC will automatically join a domain after NetCopy.

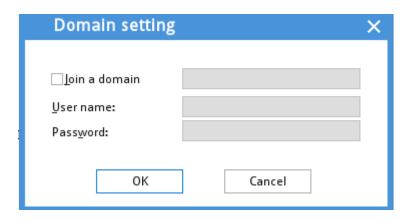

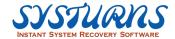

- 3. Automatically OS activation:
  - a. No automatic activation After NetCopy, the receiver won't automatically activate OS when entering Windows for the first time.
  - b. MAK automatic activation After NetCopy, the receiver will automatically connect internet and activate OS when entering Windows for the first time.
  - c. KMS automatic activation After NetCopy, the receiver will automatically connect KMS server and activate OS when entering Windows for the first time.

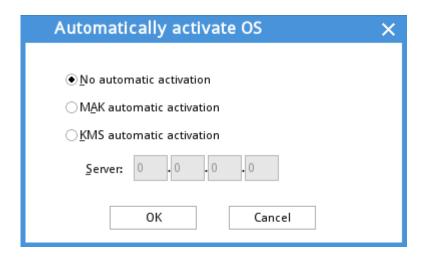

### <Save Receiver List >

1. The user can save the list of current online receivers for future use. Click "Save list" and the following window will pop up:

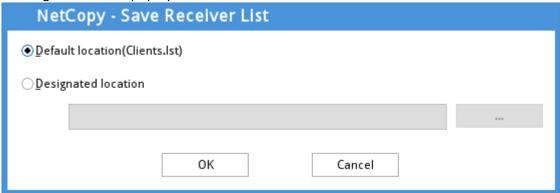

2. The user can save it in the system default folder or in the designated folder.

Choose "custom location" and click to complete the procedures. Please see the following picture.

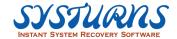

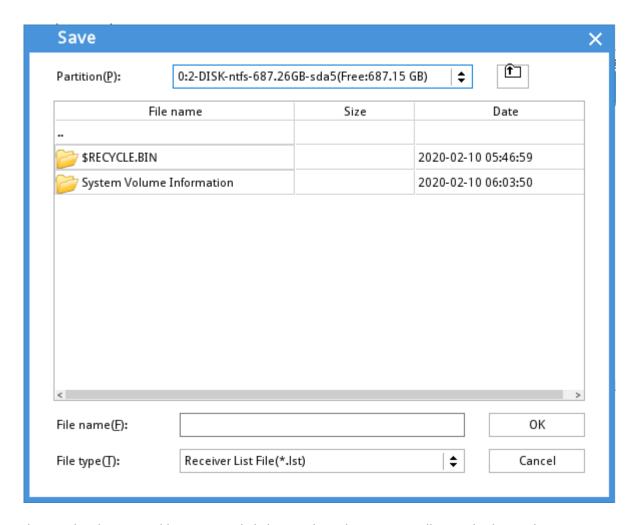

3. Choose the designated location and click yes. Then the system will save the list in the current location. Please see the following picture.

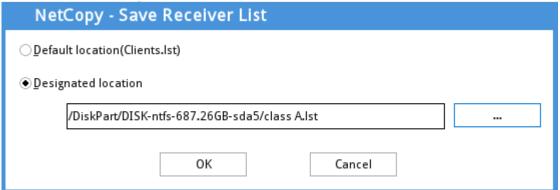

### <Delete Receiver List >

If the resource PC doesn't want the receivers' PC log on and proceed NetCopy for this moment. The user can click the to-be-deleted receiver PC and click delete. If the user wants to delete several receivers at the same time, please press "Ctrl" and click delete.

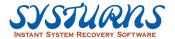

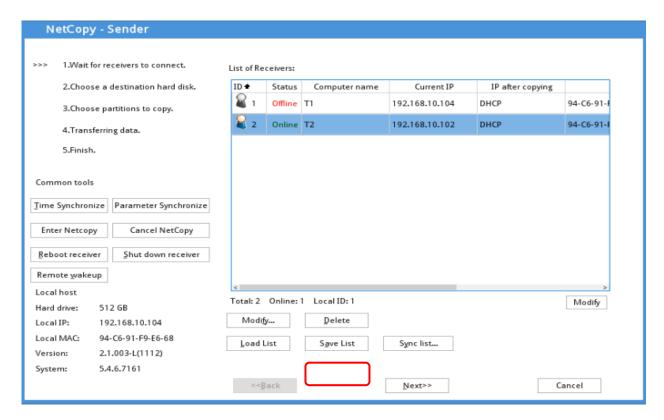

Note: After deleting the receivers on the list, the receivers will automatically re-search source PC and log on again. Therefore, it is highly recommended to proceed the next step within one minute after deleting the designated receivers.

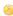

#### <Load Receiver List >

 If the user wants to load the saved receiver list, please click the loading list on the righthand side. The system will display the list on default location. Please see the following picture.

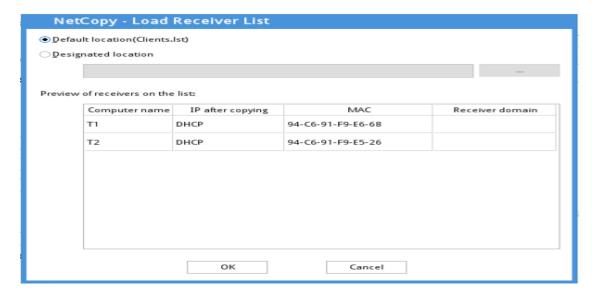

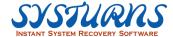

2. The user can load the saved receiver list from custom location. Choose the designated folder and click OK to load the list. Please see the following picture.

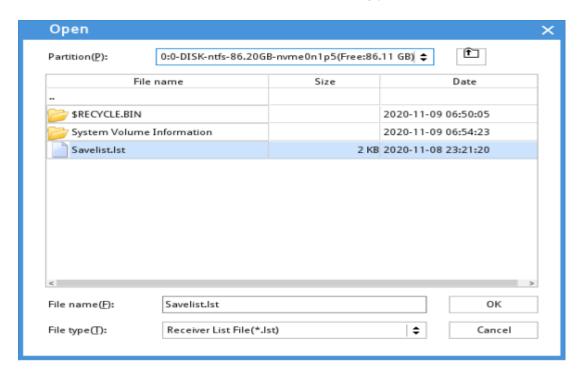

3. On the interface of loading receiver list, the user can see the computer name, IP after copying, MAC and domain of all the receivers. Please see the following picture.

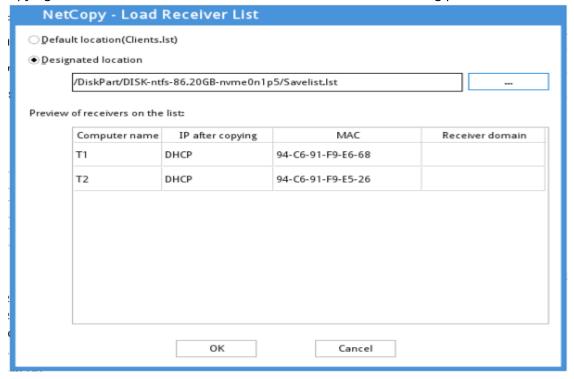

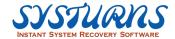

4. After the user click yes to load the receivers list, the system will automatically display all the information on the right-hand side. Please see as follows:

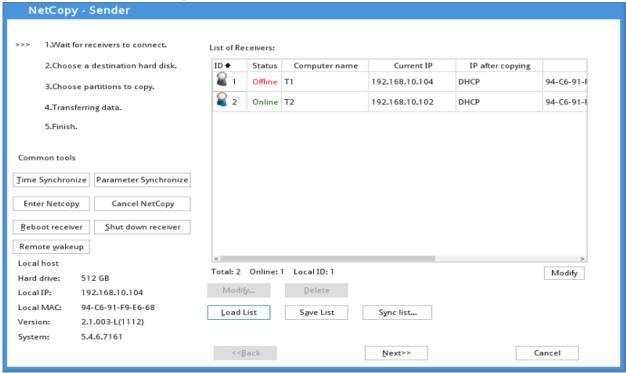

5. After all the receivers are logged in, click **Nex**t button to continue. A warning is then prompted to requeset comfirmation about whether all the receivers have logged in. Click **Yes** to proceed to the next step:

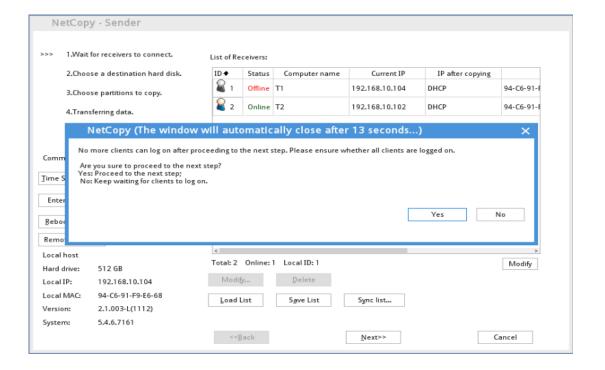

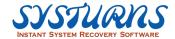

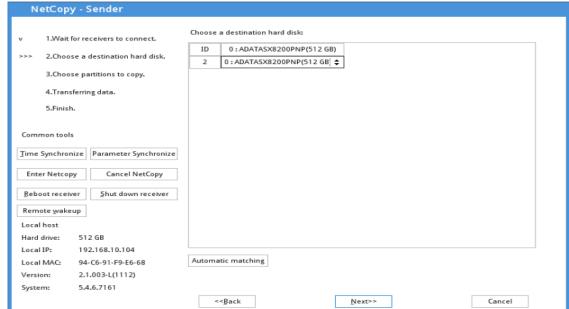

6. Select a hard disk as the source data. Then click **Next** button to proceed:

## **Choose partitions to copy**

Hard disk: Select the hard disk as the source disk of NetCopy (Incremental Copy). It's required that the Sender's source hard disk cannot be larger than the receiver's hard disk.

# [Copy protected data]

All data in protected drives: Copy all recovery-related data of the Sender to receivers for replacement.

Incremental data in protected drives: Transfer only the data of newly created dynamic recovery points of the Sender to receivers.

Note: If you run NetCopy for the very first time or the primary recovery points of the Sender and Receivers are under different states, the "Incremental data in protected drives" option will display as gray.

# [Copy disk data]

Hard disk data: Transfer all the hard disk data of the Sender to receivers' hard disks for replacement.

Partition data: Transfer the data of the specified partitions on the Sender to receivers' hard disks.

Back up only valid data: After this option is selected, only the valid data in protected drives will be copied. All the other data won't be copied.

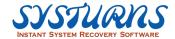

Enable compression: Enabling compression can speed up file transmission, but the estimated transmission completion time will not be accurate.

Transmission algorithm: Select the transmission algorithm according to the bandwidth. Different algorithms have different effects on transmission rate. Please select the transmission algorithm appropriate for the network environment to run NetCopy (Incremental Copy) so that the transmission rate will be greatly increased.

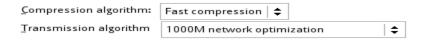

Automatic: The program will automatically distinguish the current network environment and automatically select 100M network optimization or 1000M network optimization.

100M network optimization: Use the algorithm aiming at 100M network optimization to transmit data.

1000M network optimization: Use the algorithm aiming at 1000M network optimization to transmit data.

### Notes:

- 1. Please select the algorithm suitable for the current network environment to run NetCopy (Incremental Copy). This will greatly enhance the transmission rate. Because the network environment is complicated and diversified, sometimes using 1000M network optimization algorithm in some 100M networks comes out with a better result, and vice versa. Therefore, when the transmission rate is not good, you can try another transmission algorithm.
- 2. NetCopy (Incremental Copy) supports NTFS, FAT32/16/12 file systems. For all the other types of file system, Incremental Copy doesn't support copying only valid data. If the file system of the partition selected for Incremental Copy is other than NTFS and FAT32/16/12, the program will automatically copy all data in this partition.

Step 7: After accessing to the "Transferring data" interface, a warning message is prompted. You cannot go back to the previous step once the data transfer has started. Receivers can't enter the operating system until the data transmission is completed; otherwise, the hard disk data of receivers will be destroyed. Please click **Yes** button to start transferring data:

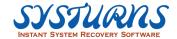

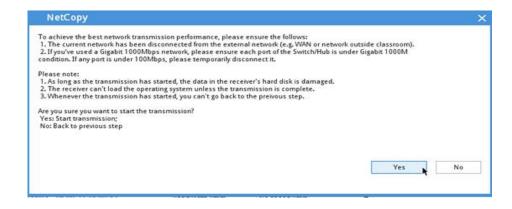

Step 8: Transferring hard disk data. Please see as follow:

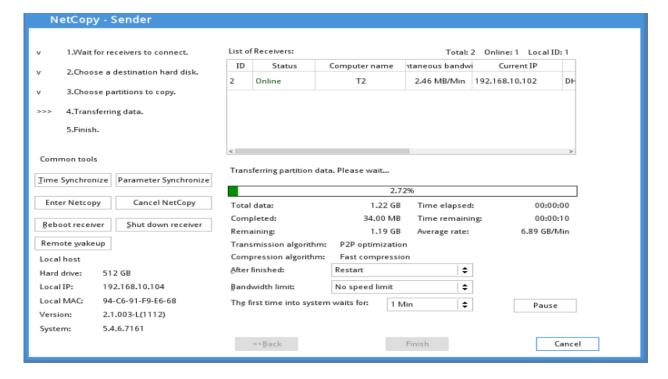

#### Note:

If the List of Receivers on the NetCopy-Sender interface is empty, a prompt dialog box will pop up when you run NetCopy (Incremental Copy). Click **Yes** to continue the transfer, or click **No** to go back to the previous step:

Step 9: During data transmission, the Sender transfers the data in the type you've selected for NetCopy (Incremental Copy) to the hard disk of the specified receivers. The transmission status displays on the interface. You can also set the bandwidth limit and whether to restart computers after transfer is finished:

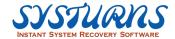

## **Transferring data**

- 1. During data transmission, the program automatically determines the transmission status of each receiver. When a receiver's transmission rate is lower than the average, this receiver will display as red on the List of Receivers. The darker the color is, the greater the difference to the average speed is.
- 2. After finished, take one of the following actions as the following picture:

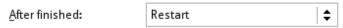

Only receivers shut down: When NetCopy (Incremental Copy) is finished, shut down only receiver computers.

Shut down: When NetCopy (Incremental Copy) is finished, shut down the sender and receiver computers.

Restart: When NetCopy (Incremental Copy) is finished, restart the sender and receiver computers.

### 3. Bandwidth limit:

Users can set the bandwidth limit by themselves in order to fit the current network environment.

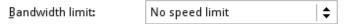

At this moment, the "Transferring data" interface displayed on receivers is as the following picture:

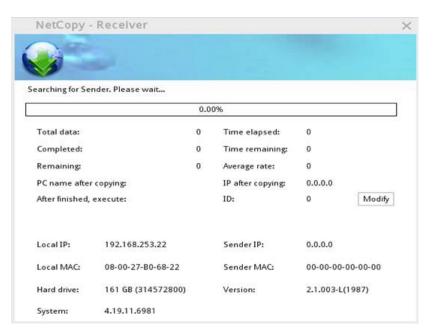

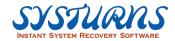

Step 10: During the transmission, if you want to interrupt the transfer, please click **Cancel**. Then a warning message is prompted. You can click **Yes** to exit and shut down computers; click **No** to reselect execution mode; click **Cancel** to go back to the transferring data interface. It is not suggested to interrupt the transfer unless there is a special need.

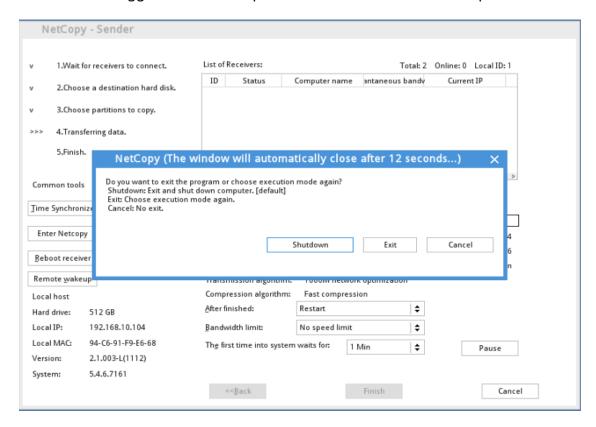

Step 11: After transmission is finished, click **Finish**. Then the following dialog will appear to confirm that the data transfer is complete.

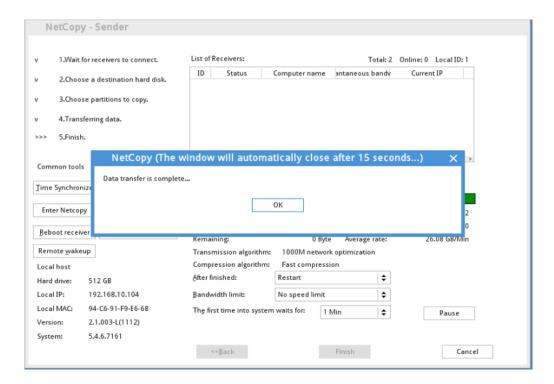

After this dialog disappears, click **Finish** to shut down the sender computer.

### Note:

1. If you run NetCopy (Incremental Copy) again after it's been interrupted, the following dialog will appear. You can choose to resume transmission or reset NetCopy.

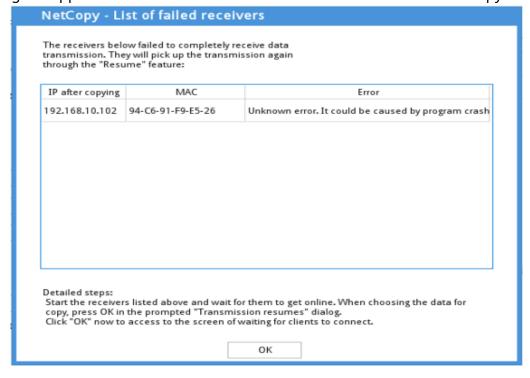

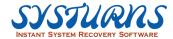

2. NetCopy include break-point function, the user can continually transmit or reset NetCopy according to user's preference. However, after the sender computer loads Windows operating system, the breakpoint information will not be kept.

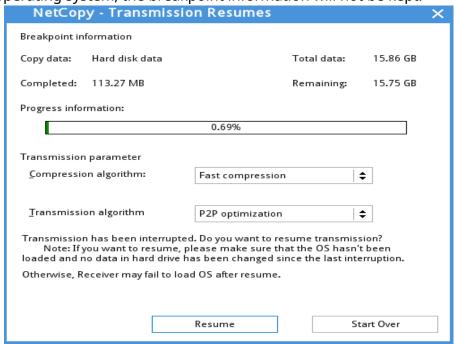

### < Common tools >

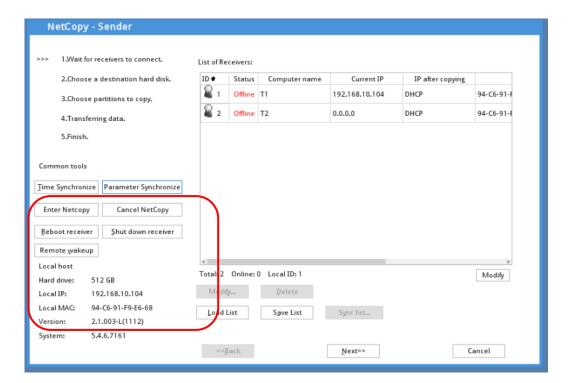

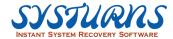

**Time Synchronize:** Synchronize the time in Receiver PC and Sender and make them the same.

**Parameter Synchronize:** Receiver PC will synchronize the setting of Sender PC, including recovery modes, free space percentage alert, password, and partition protected mode.

**Enter Netcopy:** All the Receiver PC on the list will reboot and enter Netcopy.

**Cancel Netcopy**: The command of differential Netcopy from Sender PC will be canceled to all Receiver PCs on the list.

**Reboot receiver:** Reboot all/ selected Receiver PCs on the list.

**Shut down receiver:** Power off all/selected Receiver PCs on the list.

**Remote wakeup:** Wake up all/ selected Receiver PCs on the list.

Note: Note: If a receiver computer was not shut down normally, it may not be woken up by "Remote Wakeup" function. Please execute "Remote Wakeup" when receivers were shut down normally.

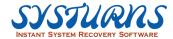

# 8.3 Image Backup

## **Operation:**

Step 1: After entering the "Backup Manager" interface, select "Local Backup" and then click **OK**:

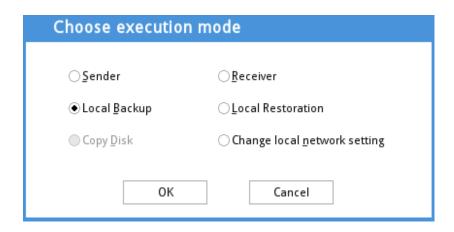

Step 2: After entering the "Local Backup" interface, click button to select the storage path for image file:

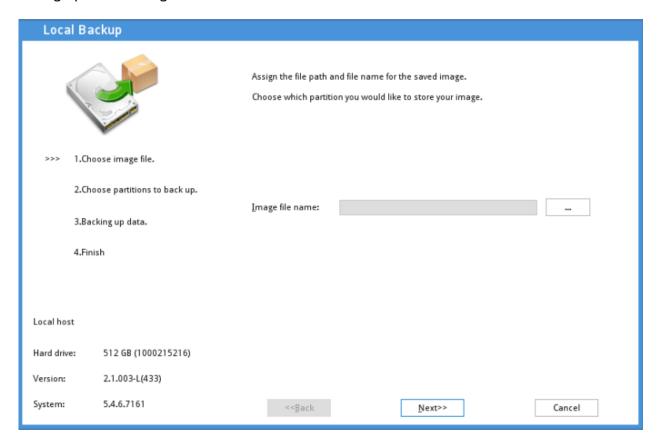

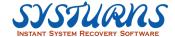

Step 3: Please select the partition you want to back up and input the image file name. Then click **OK**:

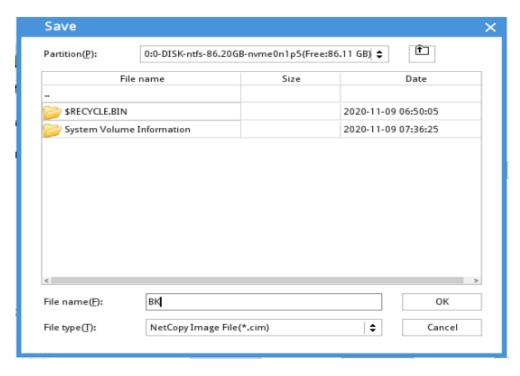

Step 4: After selecting the path for saving the backup image file, go back to the "Choose image file" interface. The selected path will display on the interface. Then click **Next** button to continue:

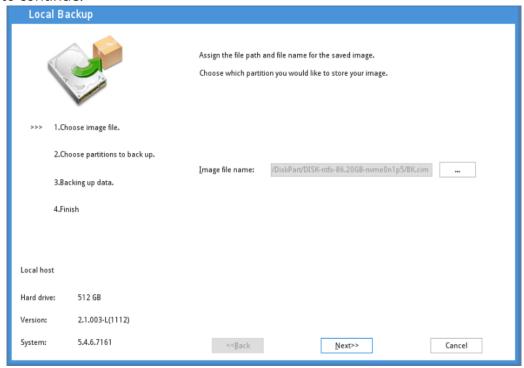

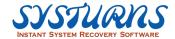

Step 5: After entering the "Choose partitions to back up" interface, please determine the data for backup in the specified hard disk. Then click **Next** button:

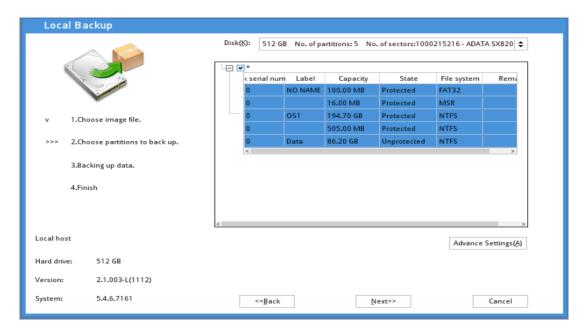

## Choose partitions to back up interface

Hard disk: Select the hard disk you want to back up.

Step 6: At this time, a dialog is prompted. Click **Yes** to start backup:

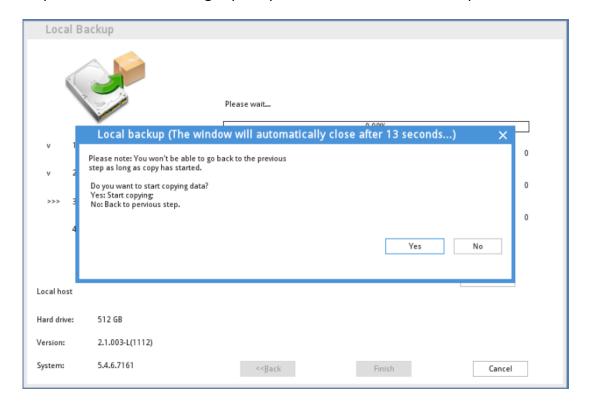

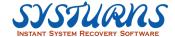

Step 7: Backing up hard disk data. Please wait. You can select Skip, Shutdown or Restart as the action while backup is finished:

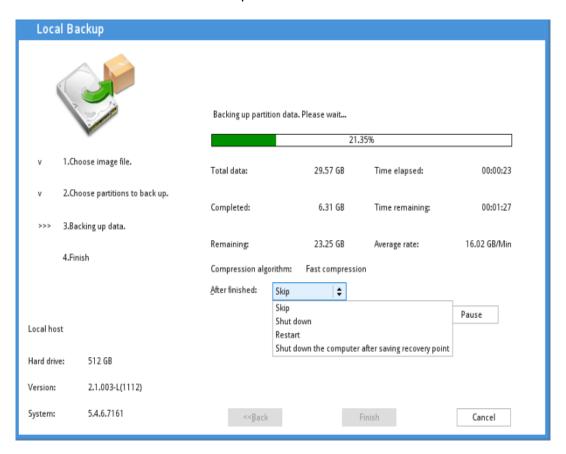

Step 8: Click **Finish** button when backup is complete. The system will power off or reboot according to your setting.

# **8.4 Image Restoration**

Step 1: After entering the "Backup Manager" interface, select "Local Restoration" option and click **OK**:

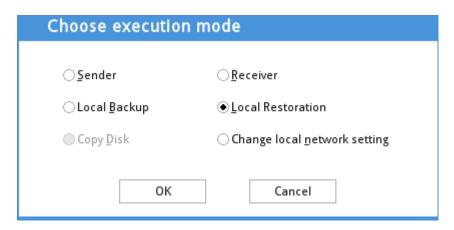

Step 2: Please select the backup image you want to restore. Click \_\_\_\_\_ to select the path where the backup image is:

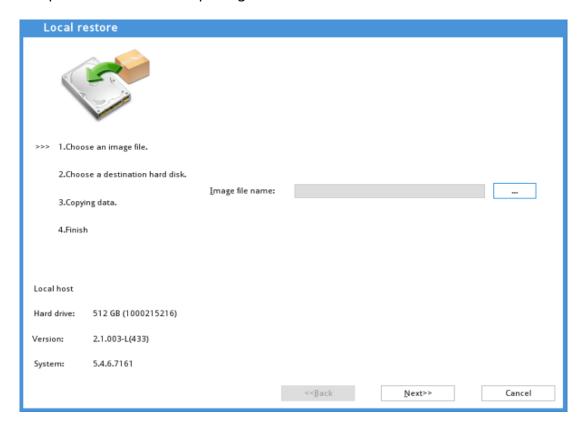

Step 3: Select the partition you want to restore in the "Open" interface and select the backup image. Then click **OK**:

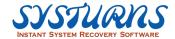

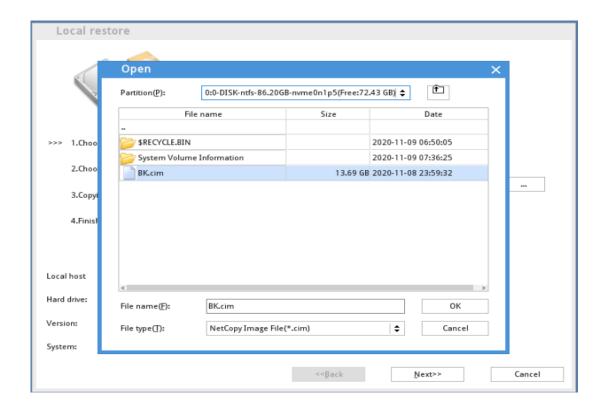

Step 4: After the backup image is selected, please choose the destination hard drive for restoration and click **OK** button. Then the system will restore the backup image file to the destination hard drives:

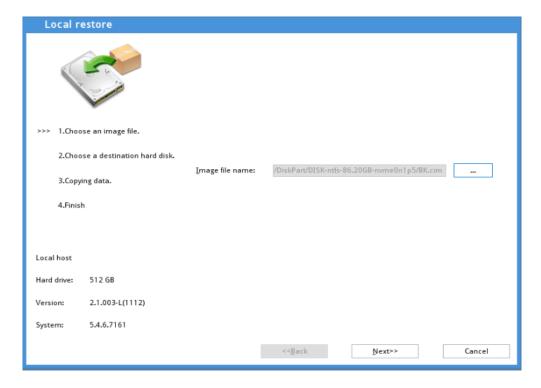

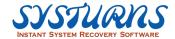

Note: Click **Modify** button on "Local Restoration" interface to modify the network properties of the destination hard drive. For detailed descriptions, please refer to the descriptions of "Modify" in "Incremental Copy".

Step 5: Click **Next** button. Then the following dialog will appear to ask for your confirmation:

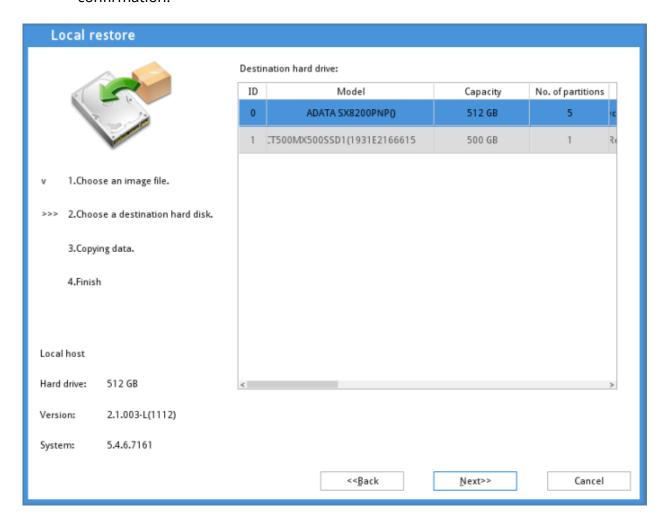

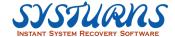

Step 6: Click **OK** to start restoring all protected data. Please wait. You can select **Skip**, **Shutdown** or **Restart** as the action while image restoration is finished:

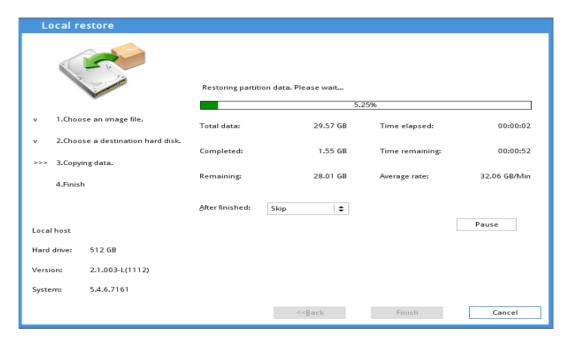

Step 7: When "Local Restoration" is finished, the following dialog will appear:

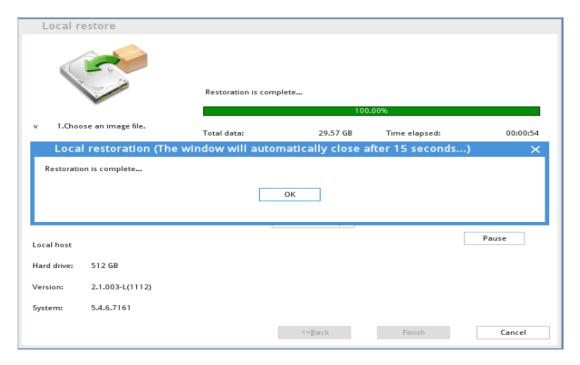

Note: After "Local Restoration" is complete and the restored hard disk boots up for the first time, the operating system will automatically identify some hardware and drivers and save as a dynamic recovery point.

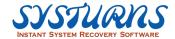

# 8.5 Disk Copy

## **Description:**

The "Copy Disk" function supports one-to-many disk copy. It's suggested that the capacity of the destination hard drive is equal or larger than the source hard drive. Otherwise, "Copy Disk" may fail.

Note: "Copy Disk" function is valid only when the computer has two or more hard drives. Otherwise, this function displays as gray and is unavailable.

### **Operation:**

Step 1: After entering the "Backup Manager" interface, select "Copy Disk" option and click **OK** button:

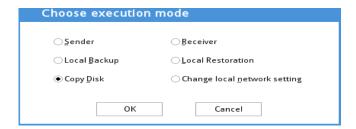

Step 2: Please select the destination hard drive for copy. If you need to select multiple hard drives, please keep pressing **Ctrl** key on the keyboard when you select all the hard drives:

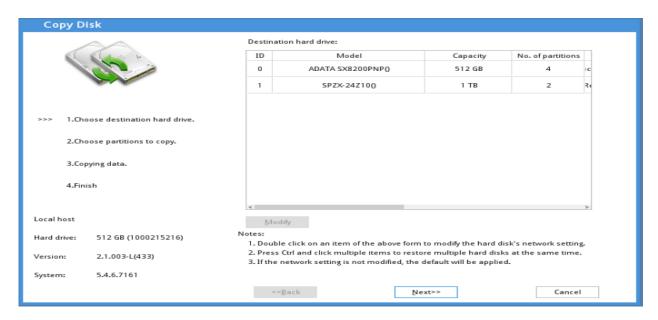

Note: You can modify the relevant network information of the hard drive in this interface. For detailed descriptions, please refer to descriptions of "Modify" in "Incremental Copy".

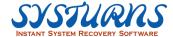

Step 3: After entering the "Choose partitions to copy" interface, please select the data you want to copy in the specified hard drive. Then click **Next** button:

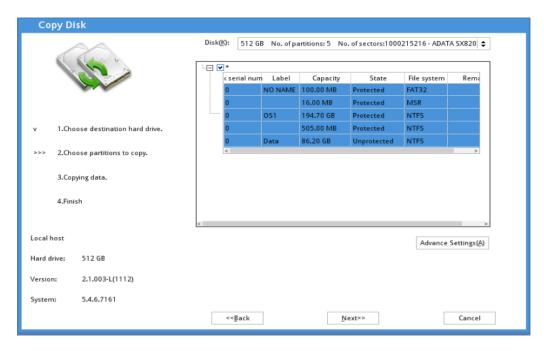

Step 4: After entering the "Choose partitions to copy" interface, a dialog is prompted as below. Please click **Yes** to start copying data:

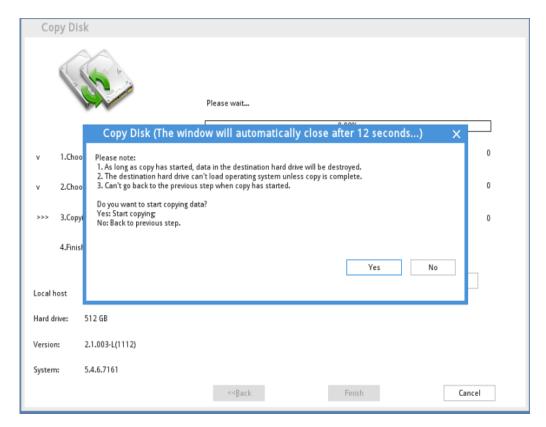

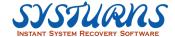

Step 5: Start copying all protected data. Please wait. You can select **Skip**, **Shutdown** or **Restart** as the action while disk copy is finished:

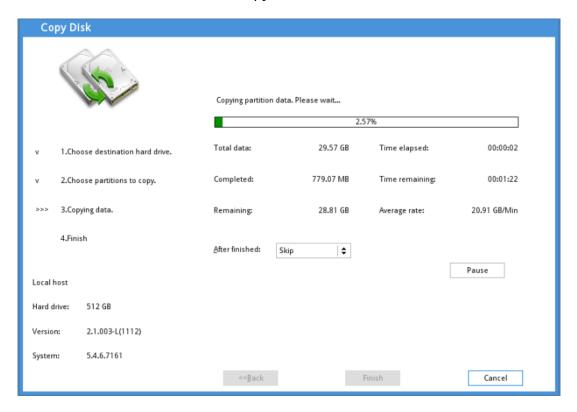

Step 6: When disk copy is finished, the following window will pop up. Please click "OK."

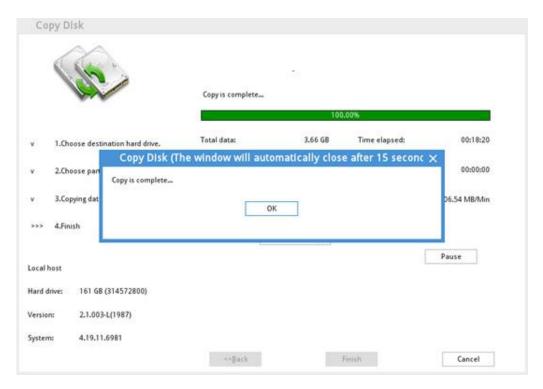

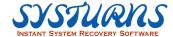

Step 7: Click **Finish** button. Then the dialog as below will appear. Choose **Yes** to exit and shut down computer. Choose **No** to run the command such as Shutdown, Restart or Skip as you've set in the previous step:

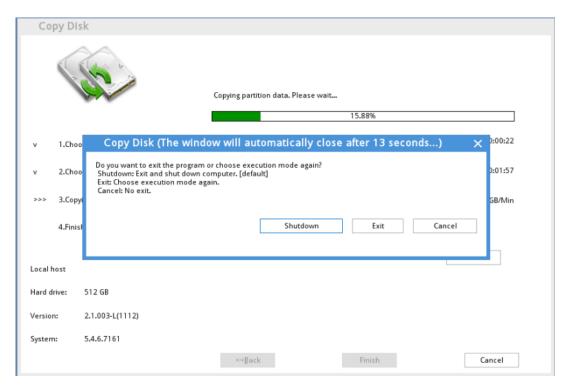

# 8.6 Local Network Configuration Setting

## **Local Network Configuration Setting**

## **Operation:**

Step 1: The "Change local network setting" option is available only when the Systurns Client program is installed. After entering the Backup Manager interface, select "Change local network setting" option:

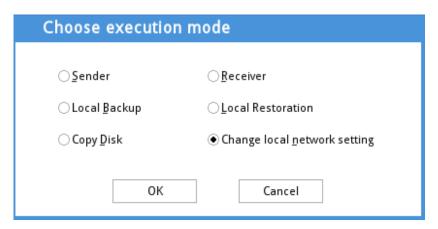

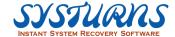

Step 2: After selecting "Change local network setting" option, click **OK**. Then the Network Properties of Clients interface appears. In this interface, you can customize IP address and DNS and set whether to obtain IP address or DNS server address automatically. You can also set the local machine to join a domain. After the setting is finished, please click **OK** to save it:

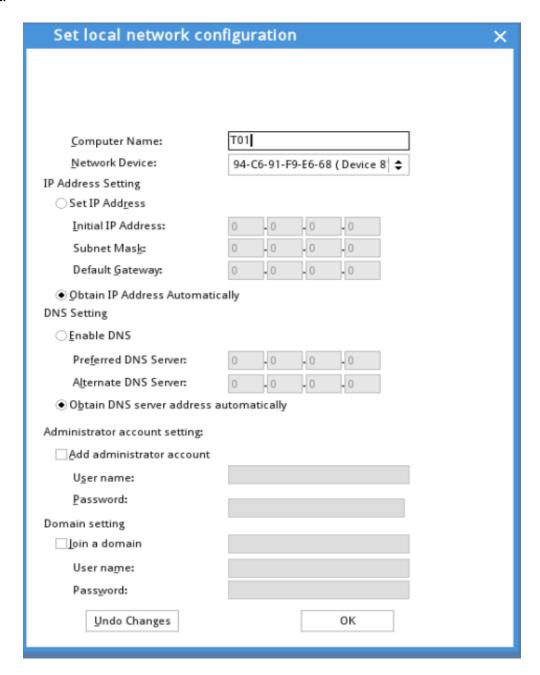

Step 3: After setting the local network, the client computer will pop up a 15-second countdown dialog when it loads the system for the first time and automatically save a dynamic recovery point in order to keep the settings of network properties and domain.

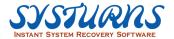

### 8.7 Common tools

There are several common tools display on "Backup Manager" main interface, including log file, shut down, restart, WIFI, eject the disc, PXE server, and Boot source selection.

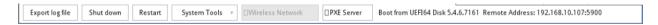

- 1. Export log file: Export the log file of the program to a USB device. When the program is running abnormally or some error occurs, this log file will help you to analyses the problem.
  - Note: The log file exported will be saved in the folder named by MAC address in the NetCopy directory of the USB device you've inserted to the computer
- 2. Shut down: Shut down computer.
- 3. Restart: Restart computer.
- 4. WiFi: Connect to WiFi.
- 5. Eject the disk: Click the button to eject the disc from DVD RW drive when boot from disc and then enter NetCopy.
- 6. PXE Server: Boot PXE Server.
- 7. Boot From: Show the media where NetCopy boots from. e.g. USB drive, CD-ROM or hard disk.
- 8. Time sync: Synchronize receivers' computer time with the sender's.
- 9. Remote wakeup: Wake up the receivers listed on the sender.
- 10. Reboot receiver: Restart the receivers that are currently logged on to the sender. .
- 11. Shut down receiver: Shut down the receivers that are currently logged on to the sender.

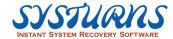

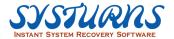

# Frequently Asked Question

✓ Q1: If I cannot get into Windows OS, what should I do?

**Answer:** You can reboot the computer and press <HOME> key while the recovery program's progress bar running. (With Systurns DOS menu Background). It will bring you into the recovery DOS manager GUI. Select a recovery point, and click on "recover to..." button, the system will be recovered back to the normal status which you saved previously.

✓ Q2: I just created 2 recovery points, and why is the system pop-up a message warning me of insufficient capacity? How do I solve this problem?

**Answer:** To prevent this kind of problem, please see the solution as follows:

- 1. When install Systurns Client, choose the partition which have enough space to protect the data.
- 2. Except for protecting the partition of Systurns Client, choose multiple partitions which have more space to save and protect data.
- 3. Move the pagefile.sys in protected partition to unprotected partition.
- 4. Update the root or delete dynamic recovery point to release the space.
- ✓ Q3: I modify the sleep mode of my computer; it will go back to the status before modification after reboot?

**Answer:** Please save a new recovery point after your modification of the computer.

✓ Q4: Why can't I change the background picture for the startup process?

**Answer:** Please make sure the resolution of the picture is equal to 24-bit pixel format.

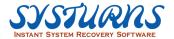

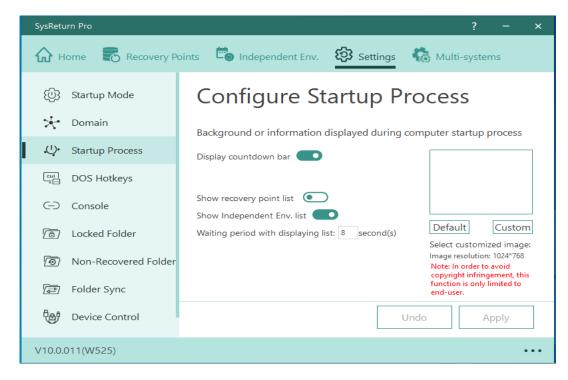

✓ Q5: After using third-party image tool to create OS, why did it say there are not enough space for installing recovery software?

**Answer:** Please make sure the minimum number of offsets is 32 KB. You may use a third-party tool to change the offset.

✓ Q6: How can I do Windows Update manually under Systums protection?

#### Answer:

- Step 1: Reboot the computer with recovery function to make sure the current point is clean and safe.
- Step 2: Switch recovery mode to "No action".
- Step 3: Enable Windows Update from "Start".
- (Skip this step if you didn't choose "Disable Windows Update" as default setting during installation)

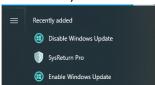

- Step 4: Execute Windows Update directly.
- Step 5: After update completes, you can decide whether to disable Windows Update, you can disable Windows Update and create a new point.
- Step 6: Switch the recovery mode to the one you need.
- ✓ Q7: What should I do if it takes a long time to recover under DOS interface for a long time and then enter OS?

**Answer:** Please go to DOS menu first and try "update root" or "defragment" function. If the issue still exists, please uninstall Systums and then do defragment with a third-party tool.

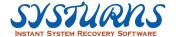

# **Appendix**

# Appendix A - SN.bat

This appendix provides Systurns "SN.bat" Contents and Sample settings. After complete the content in SN.bat, Systurns will fill in the required information for authentication automatically.

- 1. Open a notepad and put serial number on the second line, leave the first line empty.
- 2. Name the notepad "sn.bat".

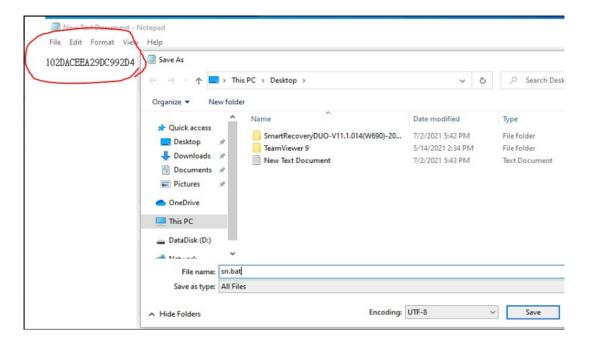

- 3. Add this sn.bat to the installation folder with setup.exe.
- 4. Execute setup.exe, then the serial number will be applied directly.

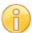

### Note:

To register the software during installation, you must place both "SN.dat" and "Setup.exe" in the same folder and then execute Setup.exe.

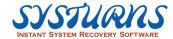

# **Appendix B - Help tools**

This appendix introduces a help tool and provides the guide.

To make our recovery software easy to use, we provide a few tools as below for users:

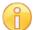

### Note:

To run the following tools, you must have the Administrator privilege.

# Acmpwd.exe

### Introduction:

Acmpwd.exe is used to obtain the original code of the password of the Admin account on Systurns protected PC. The Admin password of Systurns can be retrieved after sending the original code to the reseller.

## **Operation:**

1. Click on "Forget password", see the following picture for reference:

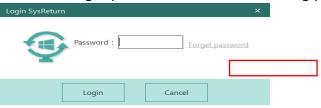

### Click "OK".

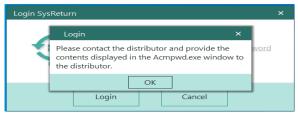

2. System will execute "Acmpwd.exe" and you will get the original code of the Admin password.

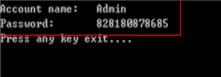

Send the above original code (the string following "Password:") to your reseller. They will retrieve the password of the Admin account on Client by calculating this original code.

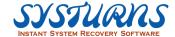